**BK-AVR128** 开发板使用说明书

 硬件版本: V1.1 文件版本: V1.1

产品图片**:** 

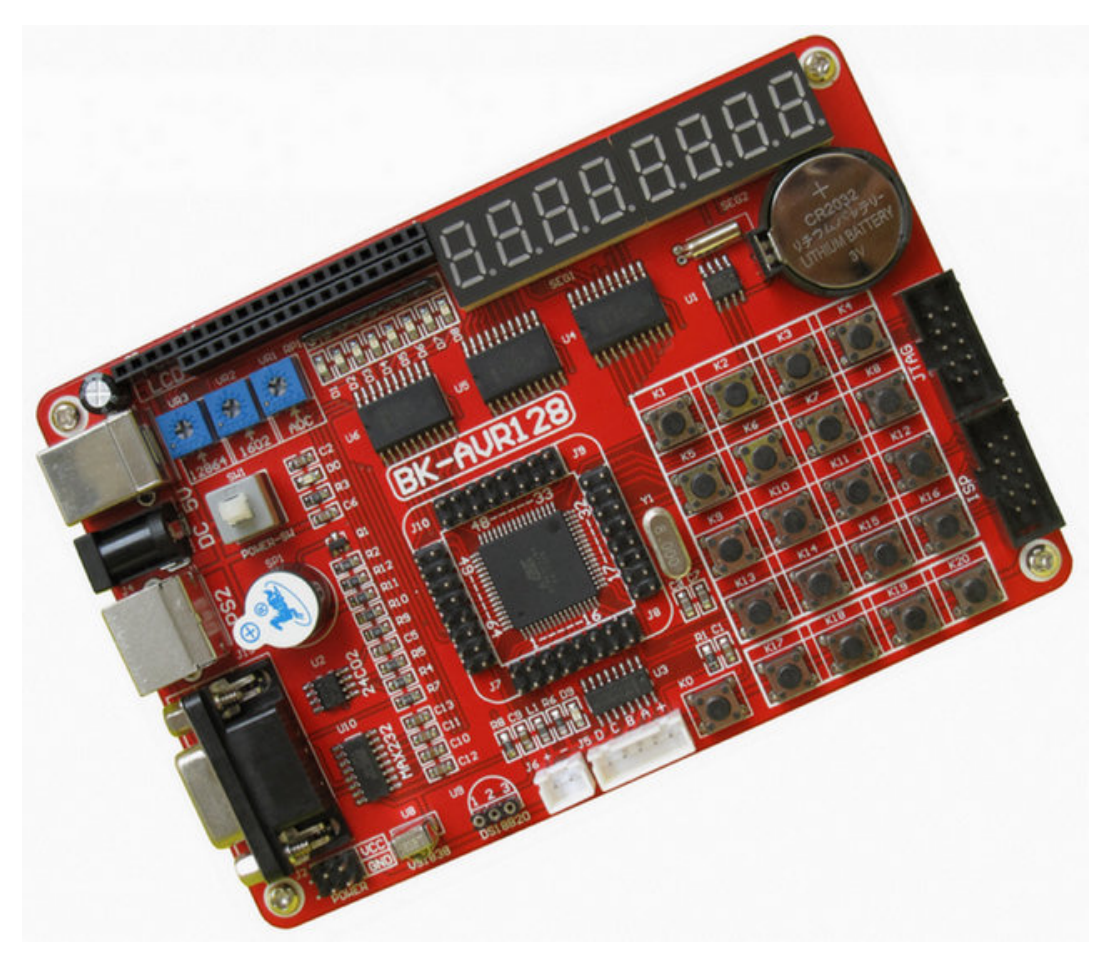

感谢你使用我们的产品,使用前请仔细阅读说明书。

联系方式**:**  TEL:13543855572 EMAL: mcu.2000@163.com

### **图**<br>图 录

### 第一章 产品简介

- 1.1 产品介绍---------
- 1.2 硬件布局
- 1.3 供电方式
- 1.4 资源端口分配

#### 第二章 软件安装

- 2.1 ICCAVR 安装
- 2.2 AVR studio 安装
- 2.3 ISP 下载器驱动安装
- 2.4 JTAG 仿真器驱动安装

#### 第三章 快速入门

- 3.1 第一个 ICC AVR 程序
- 3.2 使用 JTAG 在线仿真
- 3.3 使用 USB 下载器编程

#### 第四章 实验指导

- 实验一 LED 闪烁
- 实验二 LED 流水灯
- 实验三 蜂鸣器控制
- 实验四 数码管显示 0-7
- 实验五 独立按键识别
- 实验六 外部中断
- 实验七 矩阵式键盘识别
- 实验八 T1 定时器实验
- 实验九 内部 EEPROM 读写实验
- 实验十 看门狗实验
- 实验十一 RS232 串行通迅实验
- 实验十二 PWM 控制 LED 亮度实验
- 实验十三 LCD1602 显示
- 实验十四 LCD12864 显示
- 实验十五 步进电机控制
- 实验十六 A/D 转换实验
- 实验十七 外外遥控器解码实验
- 实验十八 PS2 键盘解码实验
- 实验十九 DS1302 实时时钟实验
- 实验二十 DS18B20 温度测量
- 实验二十一 AT24C02 I2C EEPROM 读写实验

## 第一章 产品简介

#### **1.1** 产品介绍

BK-AVR128是珠海博科电子集多年单片机开发经验设计生产的AVR学习开 发工具,本开发板以 Atmega128a 作为核心加上丰富的实验硬件资源配合我们精 心编写的大量实验例程可使用用户快速掌握该系列单片机的原理及接口技术.

#### **1.2** 硬件布局

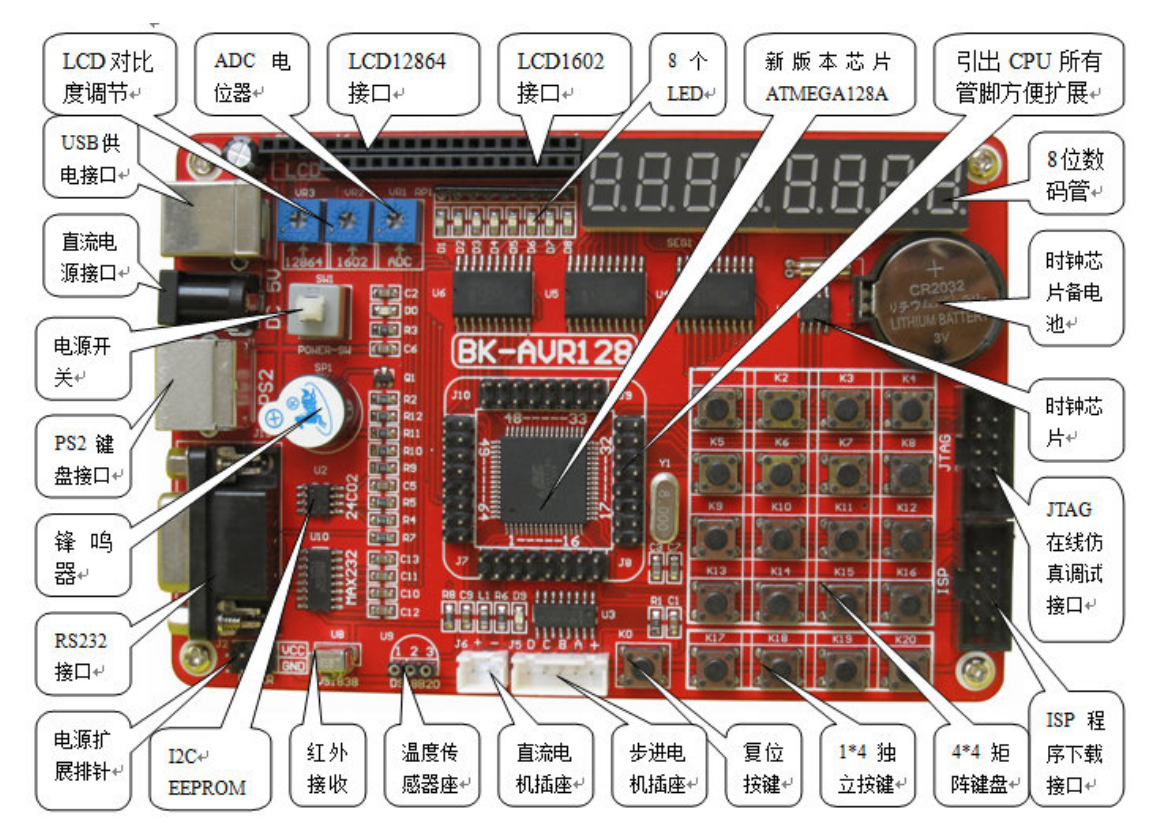

#### **1.3** 供电方式

- 1)外接 5V 直流电源供电
- 2) 采用 USB 线为开发板供电
- 3)ISP 下载器或 JTAG 仿真器为开发板供电

## **1.4** 主芯片 **IO** 口资源分配

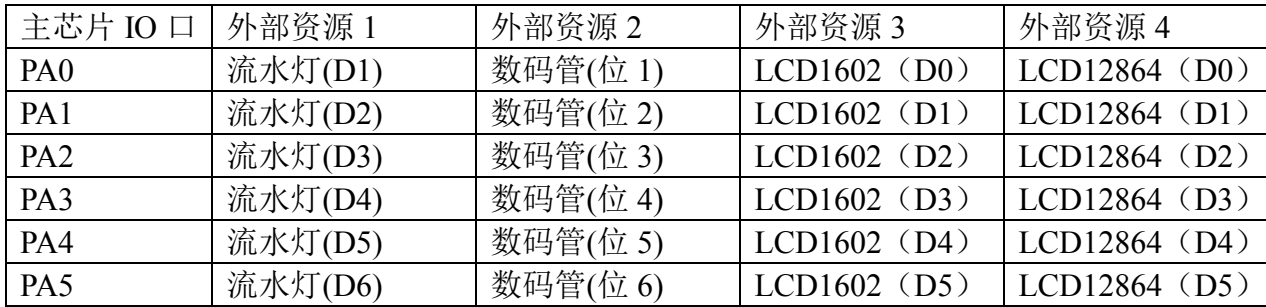

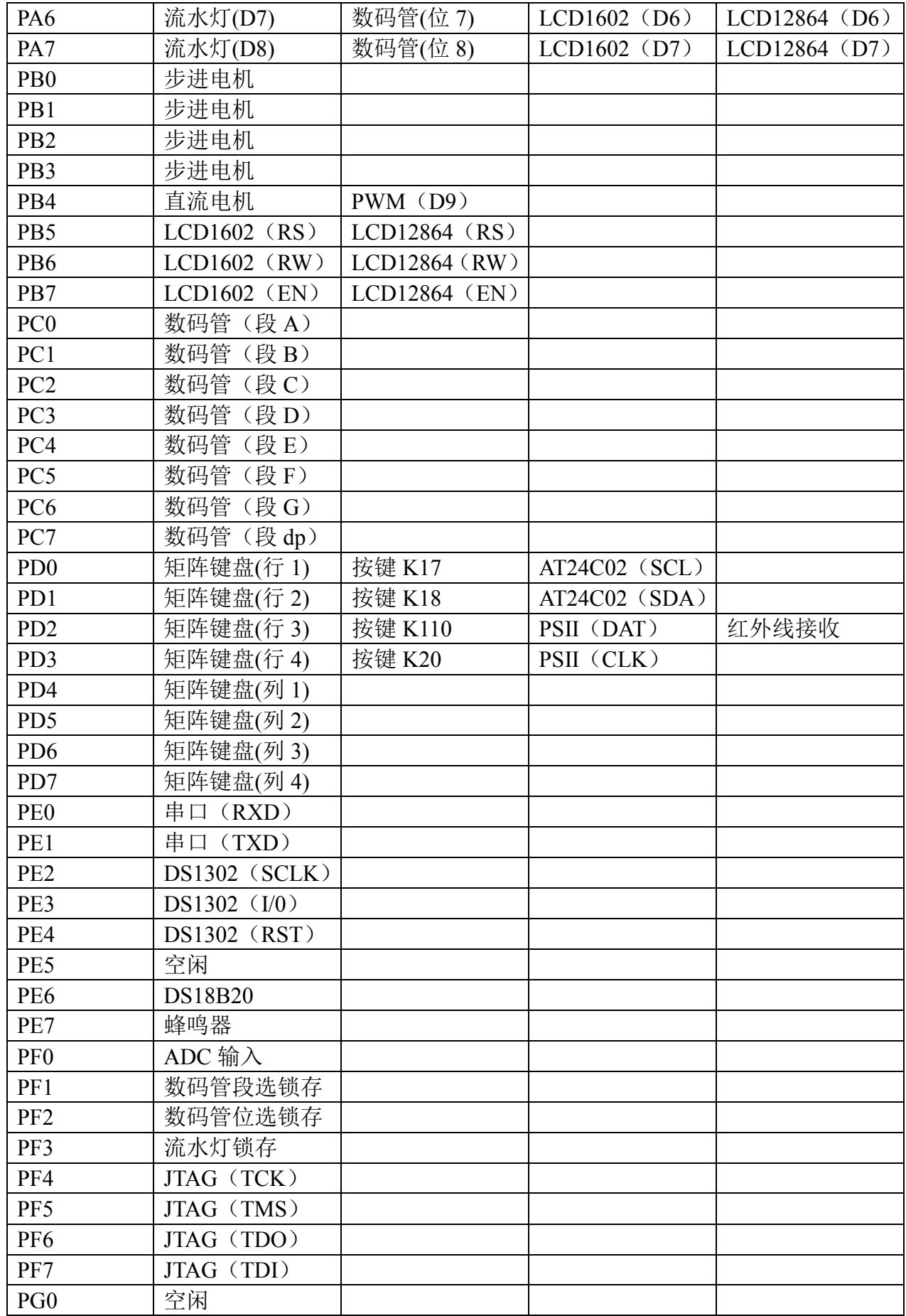

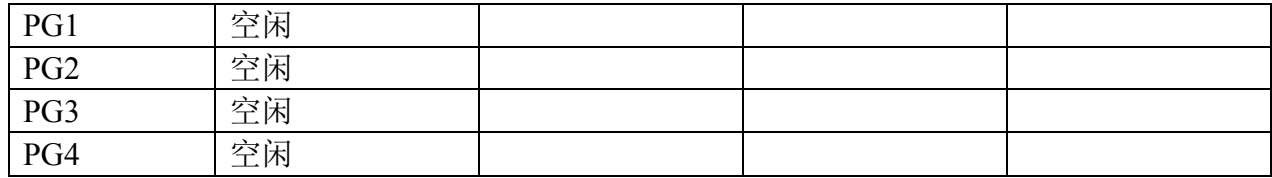

## 第二章 软件安装

### **2.1 ICCAVR** 安装 **(ICC AVR** 是 **AVR** 编译软件**)**

ICCAVR 是学习 AVR 单片机最容易上手的一种编译软件,安装及使用相对 其他 AVR 开发软件都要简单.

双击光盘里的 ICCAVR 安装软件将出现以下安装介面:

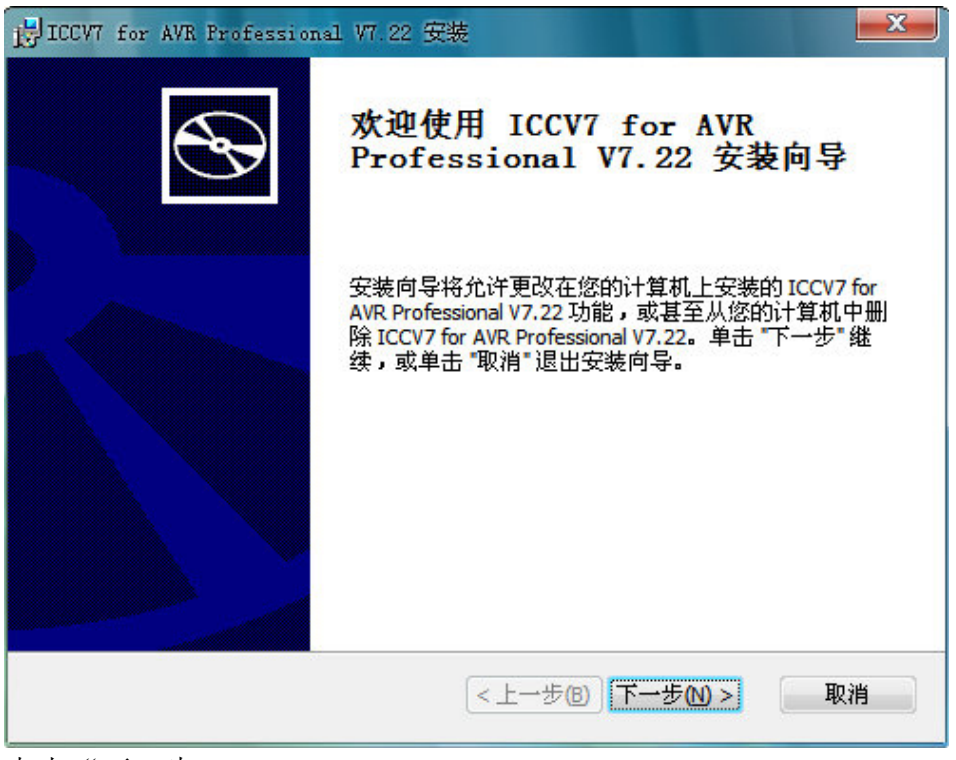

点击"下一步"

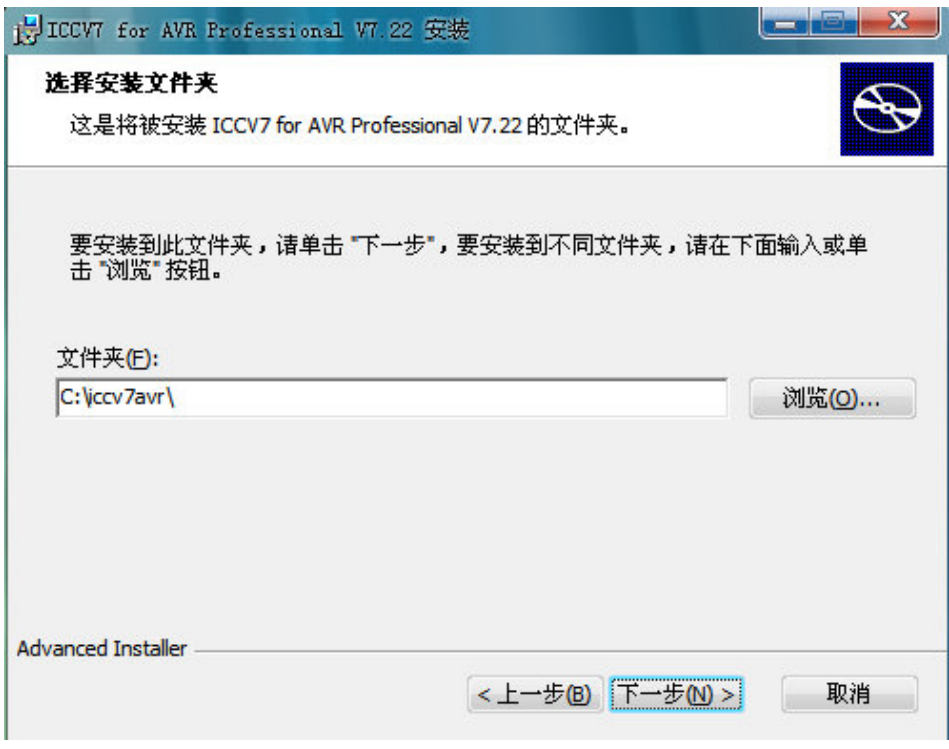

选择安装路径(这里建议不用修改直接点一下步即可)

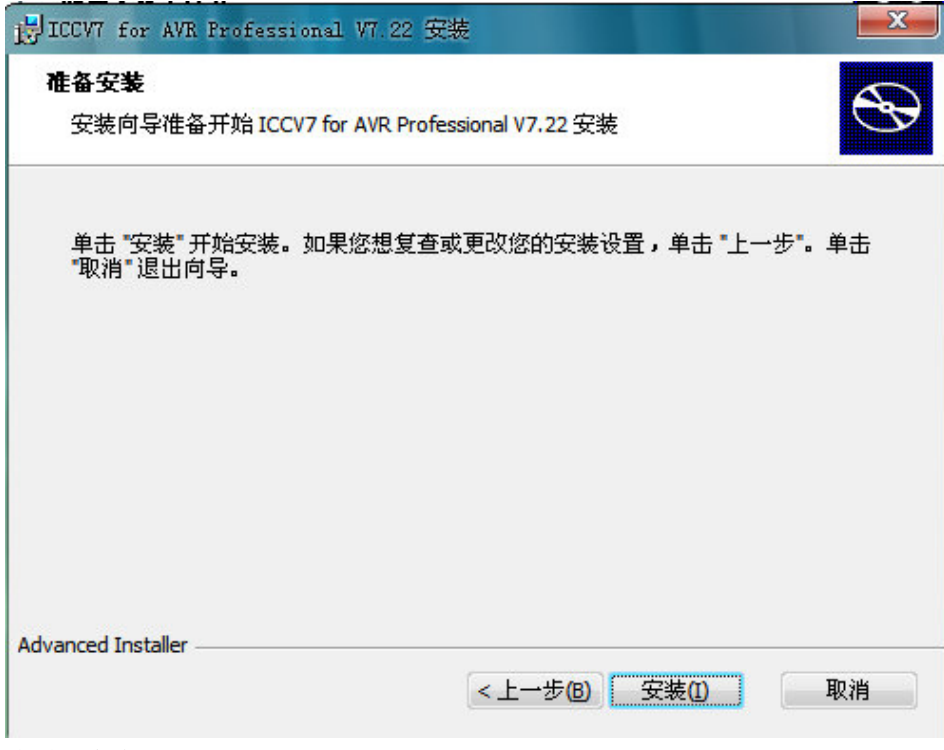

点击"安装"

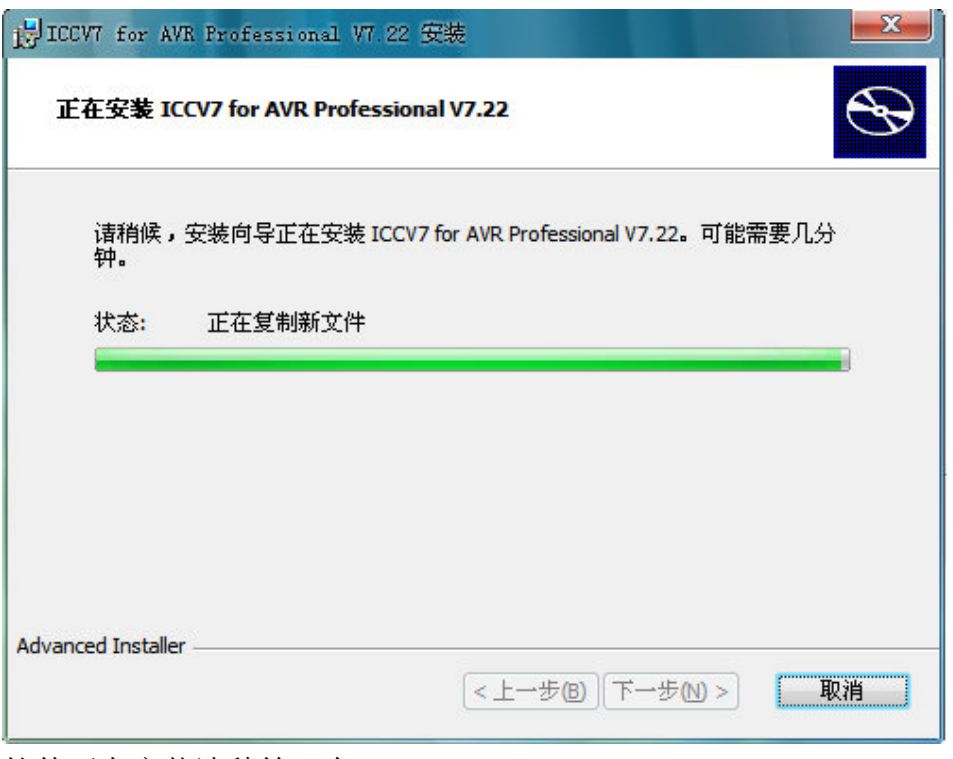

软件正在安装请稍等一会

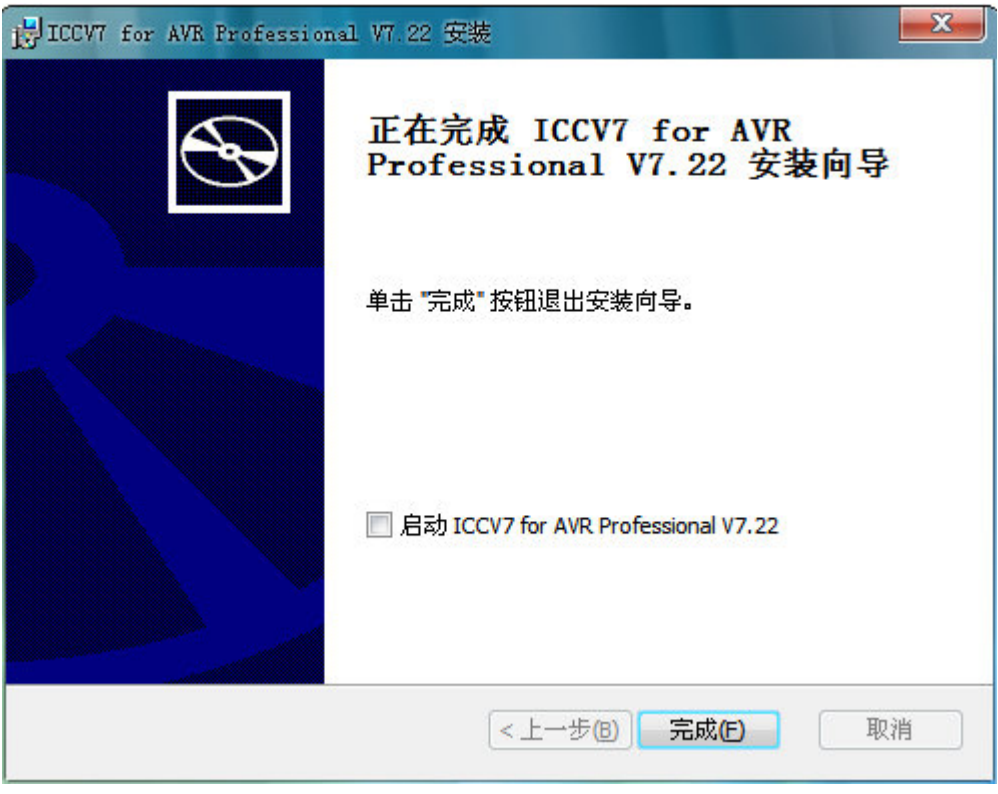

点击"完成",到此已经安装好 ICCAVR 编译软件。

**2.2 AVRstudio** 安装 **(AVRstudio** 是仿真调试软件**)**  与 ICCAVR 的安装一样直接双击光盘里的 AVRstudio 进入以下安装介面;

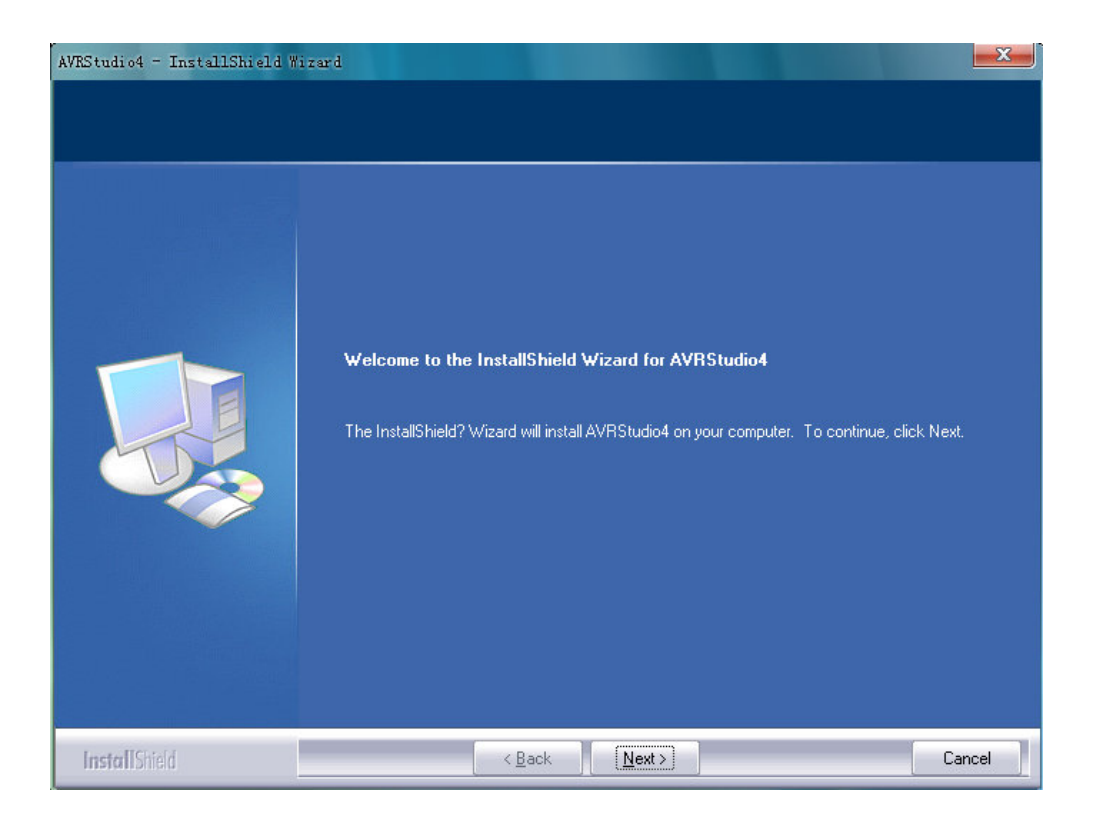

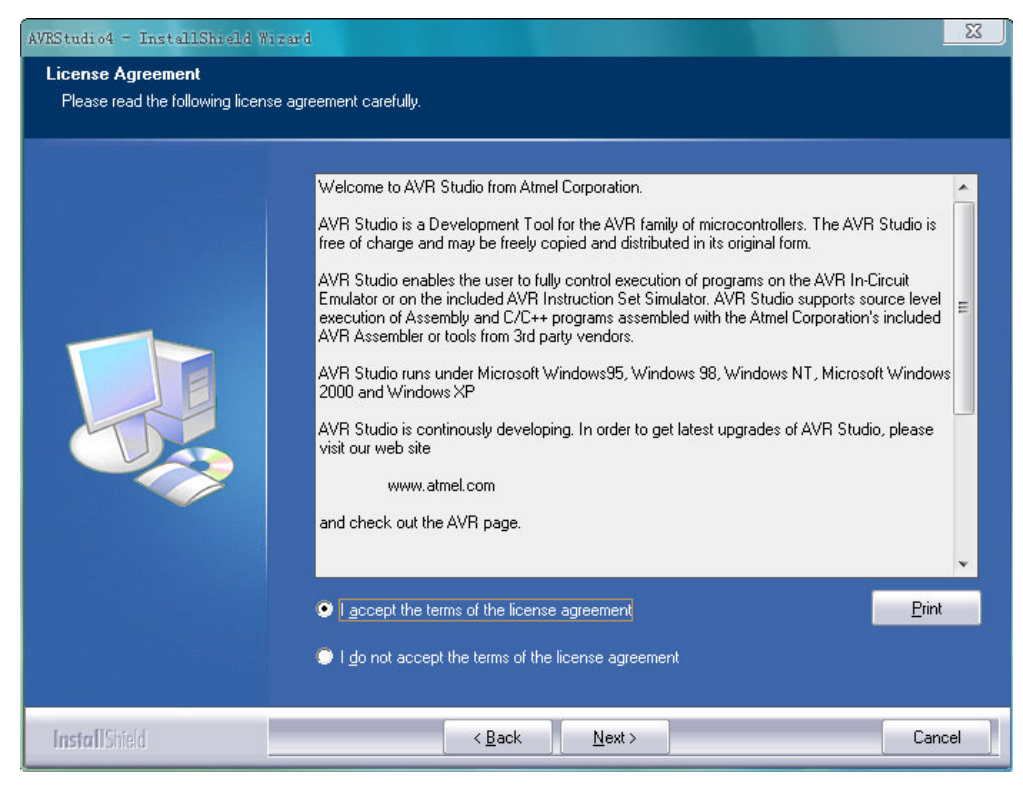

选择 I accept the terms of the license agreement, 点击 Next。

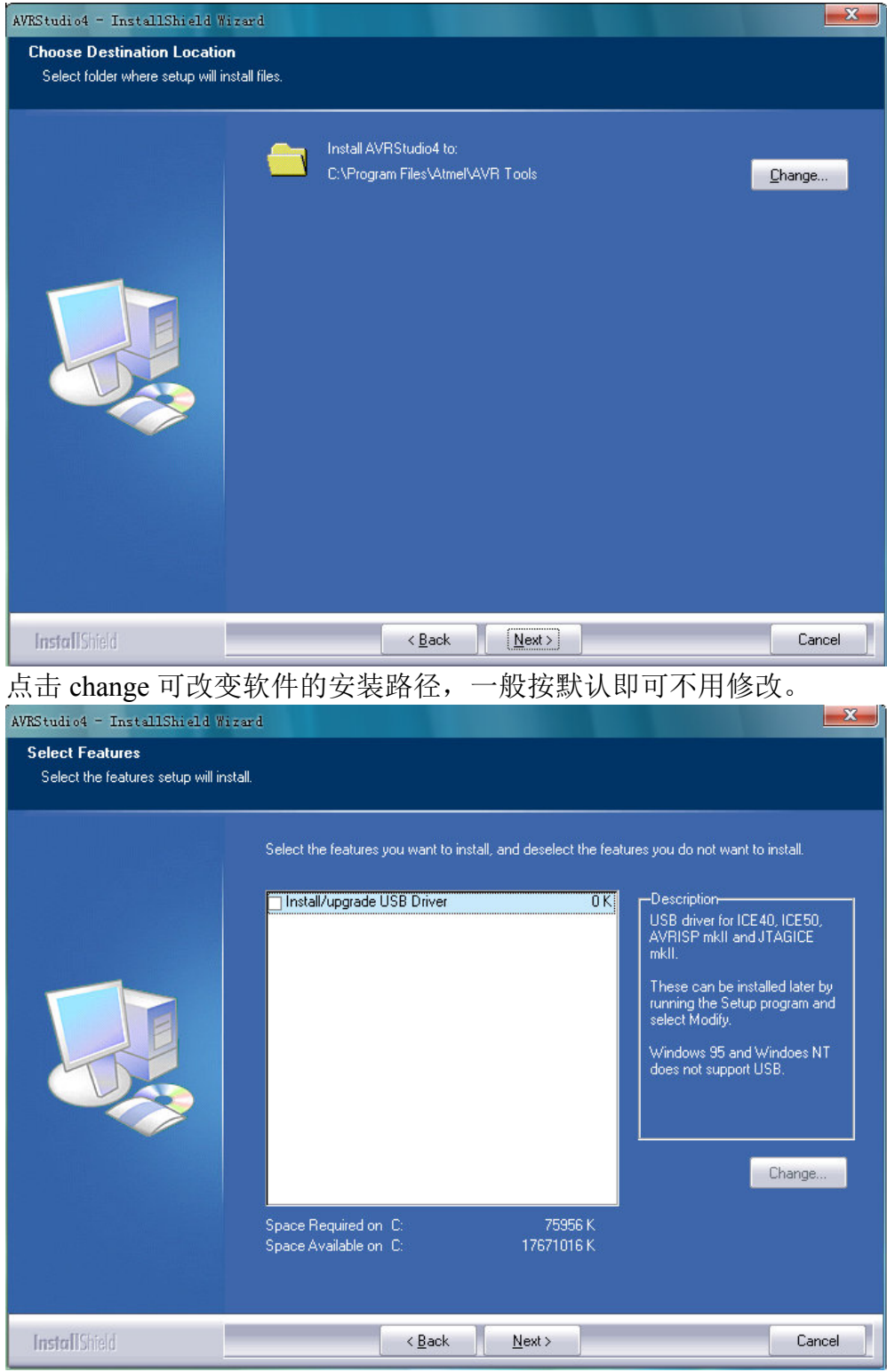

点击"Next"

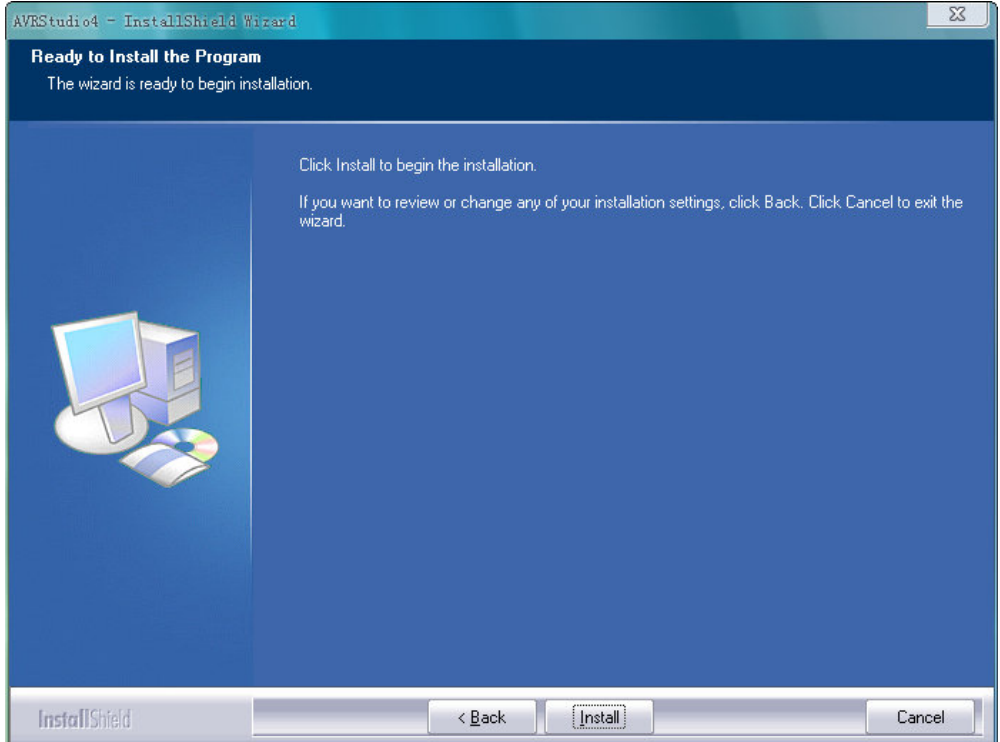

点击 "Install"然后等待软件安装完成。

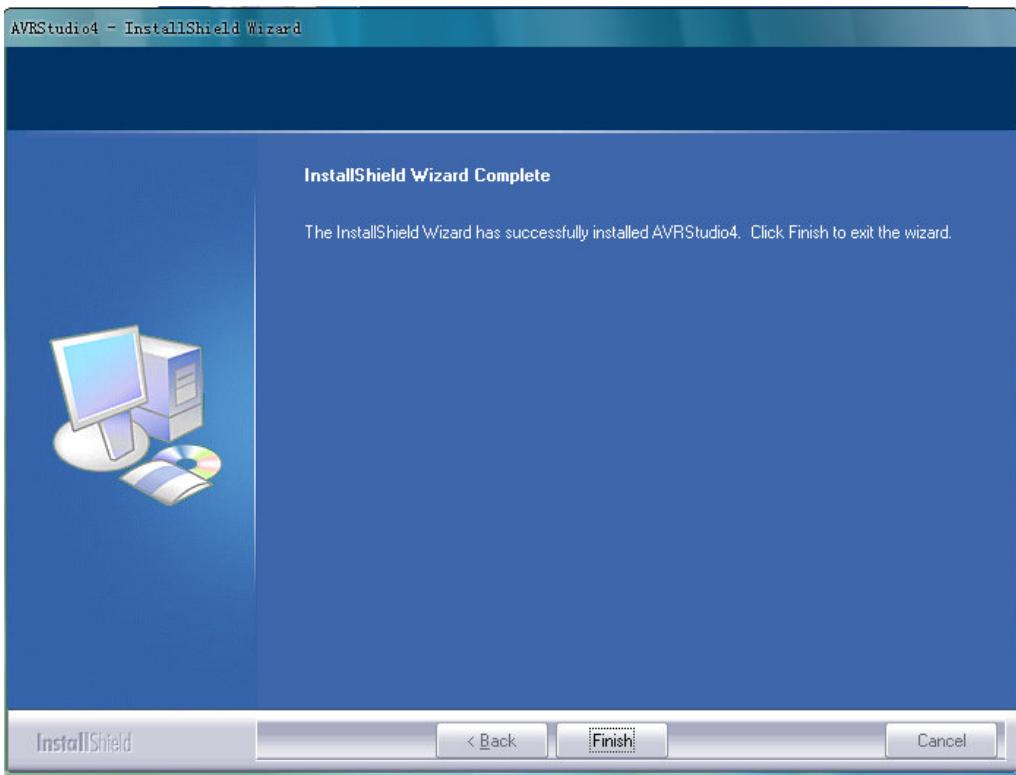

点击 "Finish" 软件安装完成。

### **2.3 ISP** 下载器驱动安装

 将我们提供的 USB 下载器软件及驱动文件解压到你的硬盘上,并将 ISP 下载器 插到计算机的 USB 接口。 如果之前还没安装过 USBASP 下载器驱动,插入 USB 后您的计算机将自动弹出下列提示框, 引导您安装 USB 驱动软件, 在安装驱动 时要根据你电脑的系统选择合适的驱动。

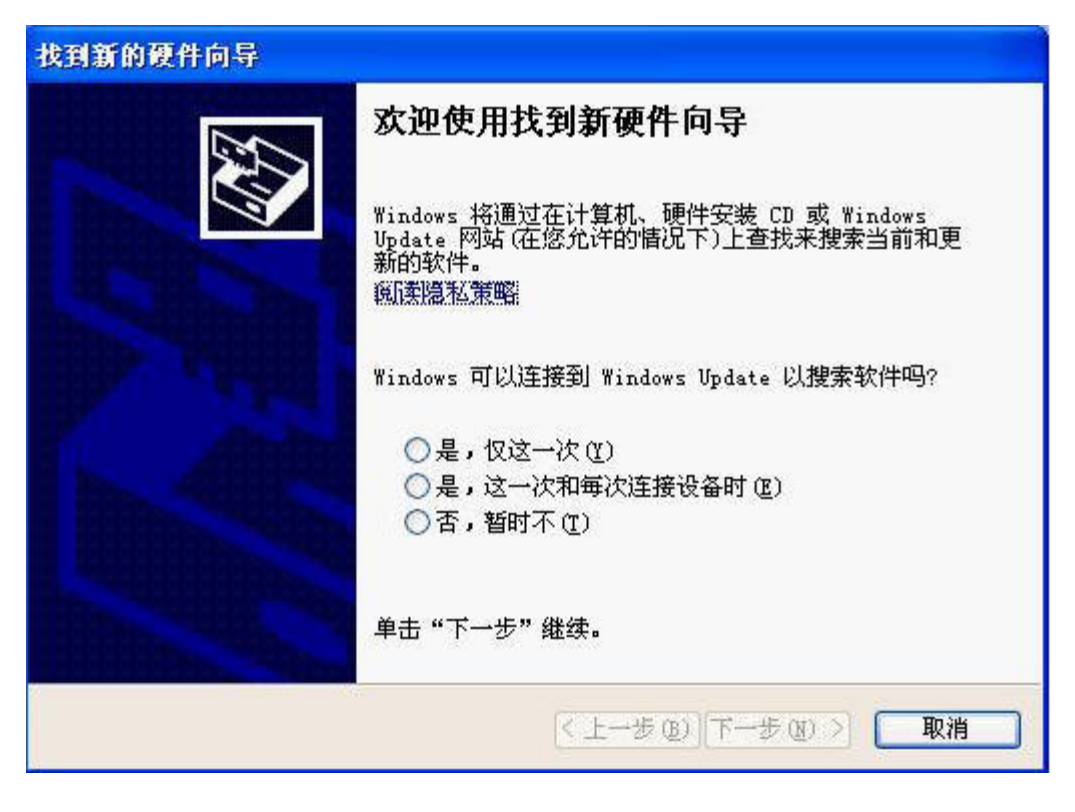

用点击选择"是,仅这一次(Y)",然后点击"下一步(N)"

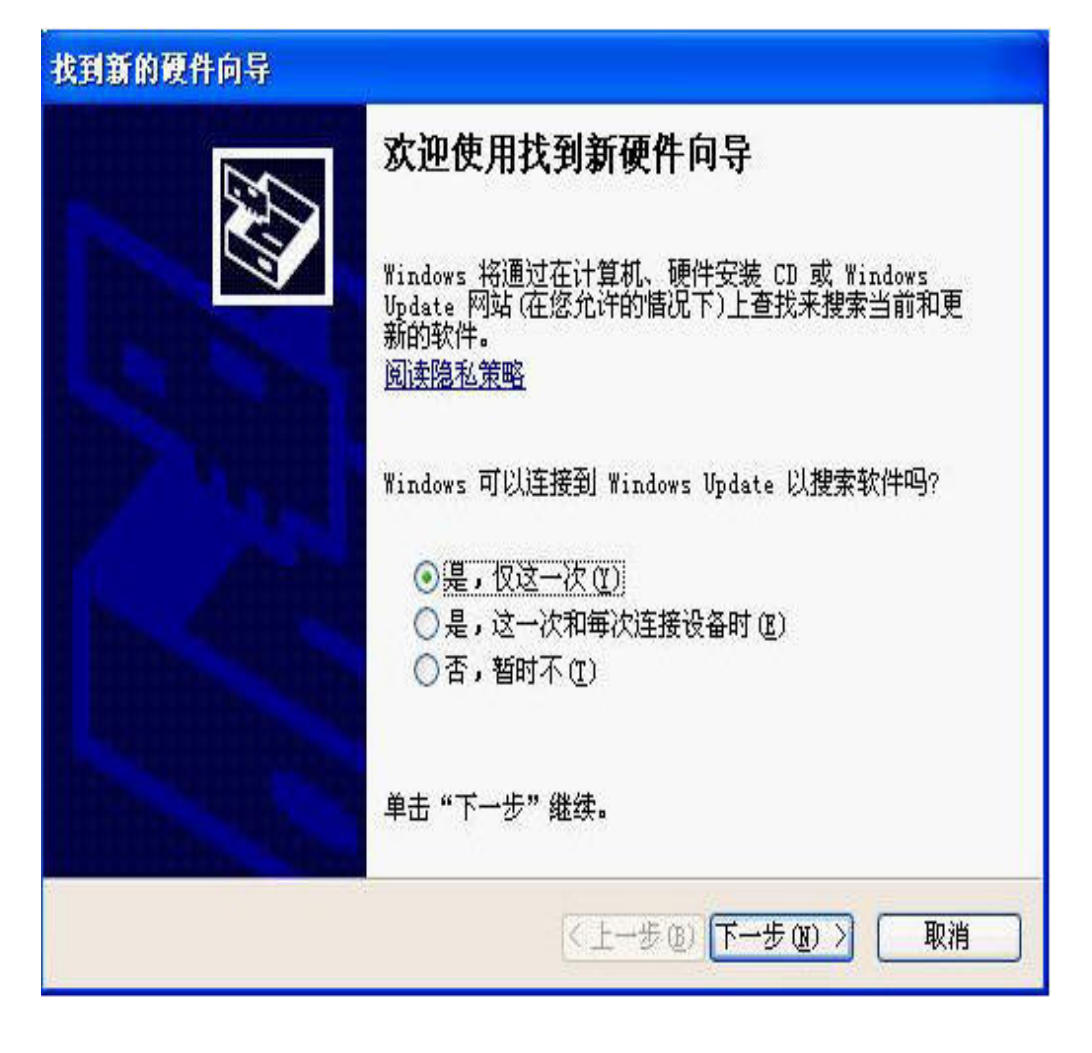

当计算机屏幕显示下列提示框后,点击选择"从列表或指定位置安装(高级) (S)",再点击"下一步(N)"

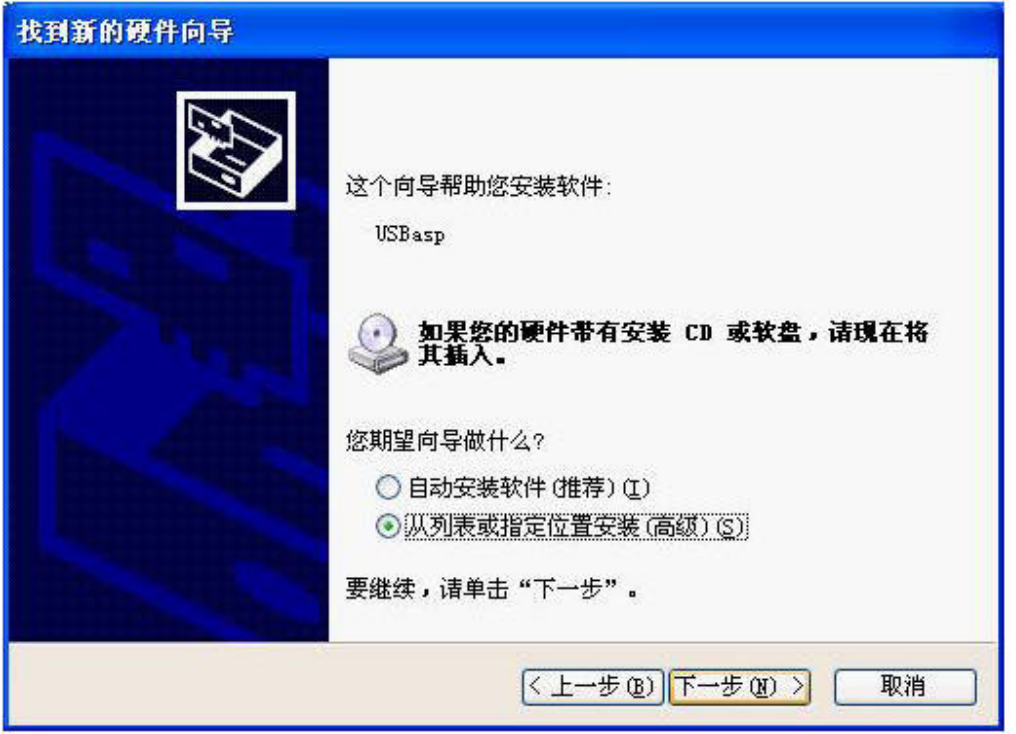

屏幕出现下列提示框,点击"浏览(R)"选择 USBASP 驱动文件所在的文件 夹 (将我们提供的文件解压出来,通过点下图中的"浏览"后选择刚才解压出来 的文件(也就是 ISP 下载器的驱动). 然后点击"下一步(N)".

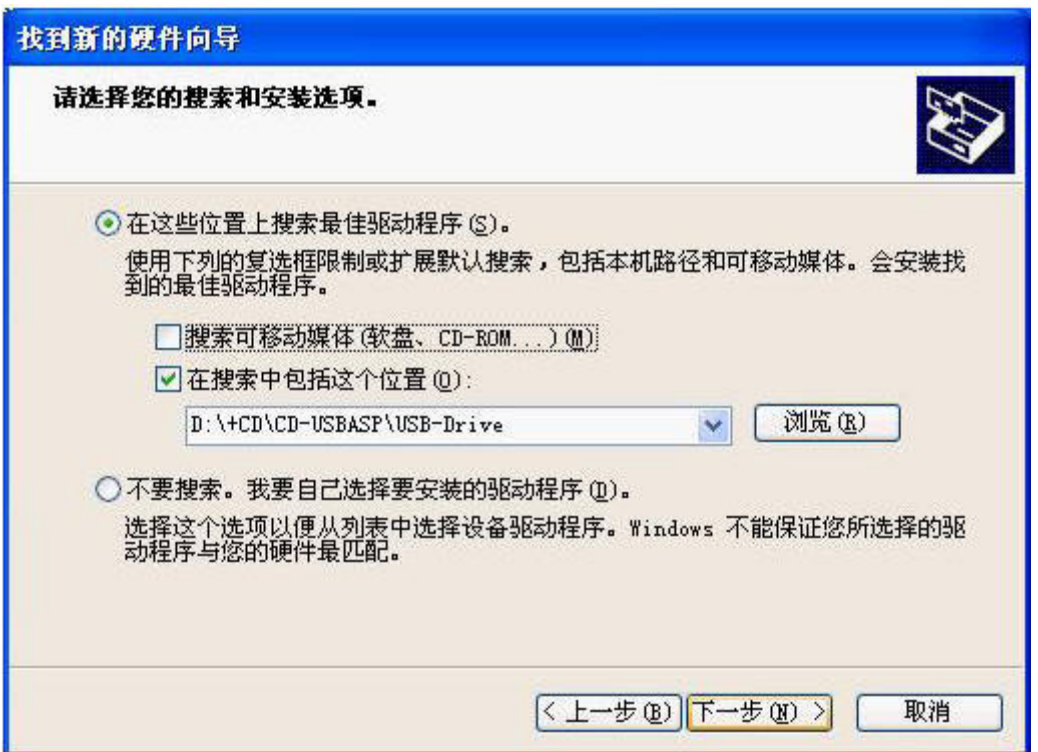

此时计算机开始寻找您所指定的文件夹并开始安装 USBASP 的驱动文件, 您可以 看到如下的提示框.

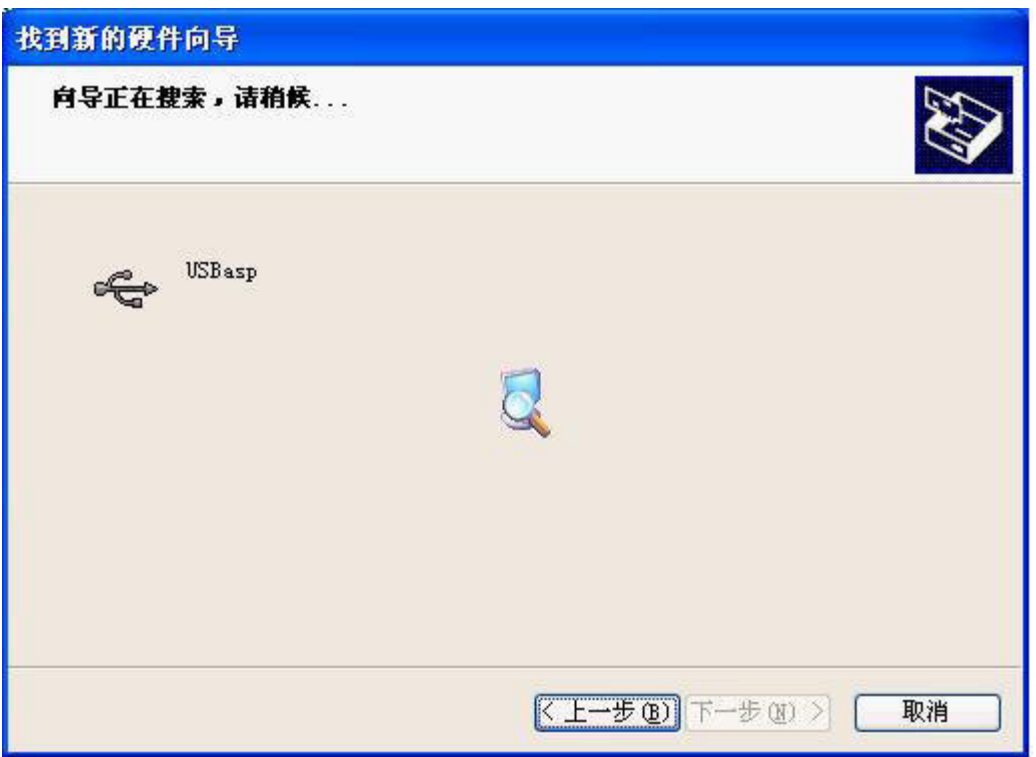

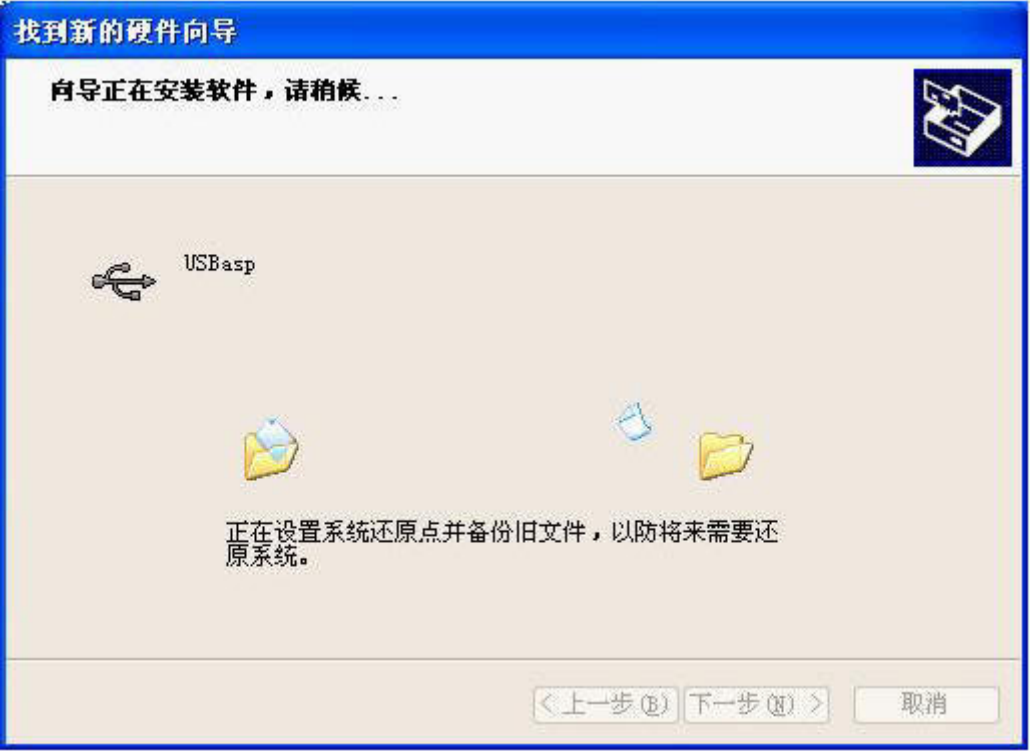

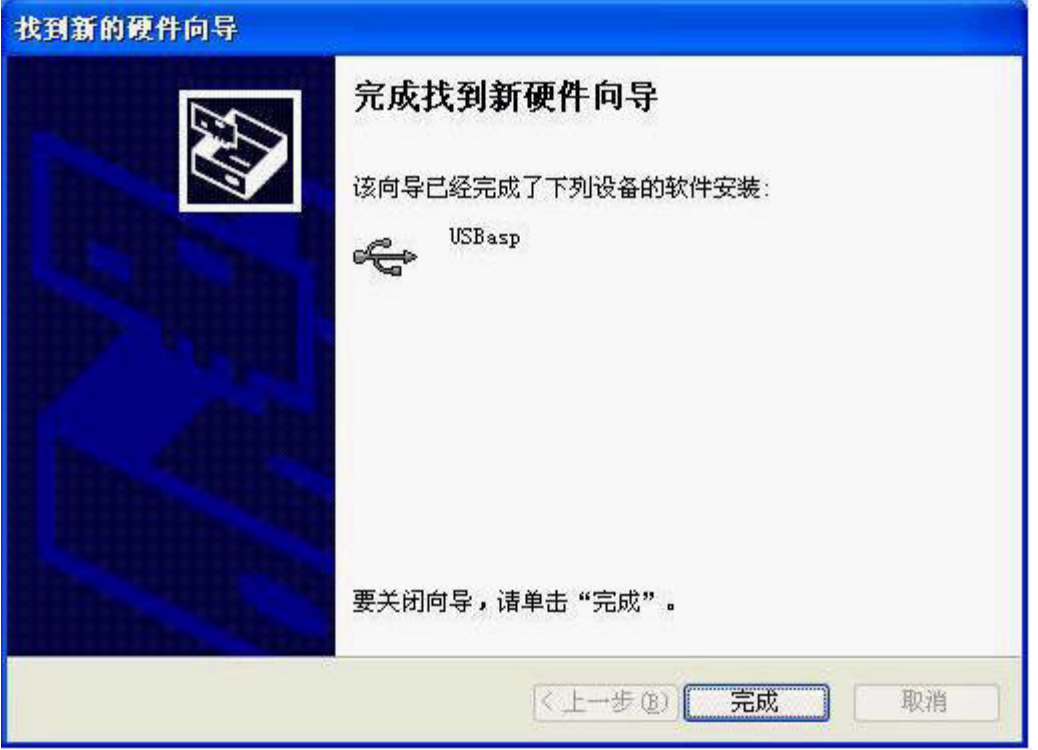

至此 ISP 下载器的驱动已安装好。

注意:也有部分电脑在第一次将 ISP 下载器插下 USB 时不会自动弹出安装驱动 介面这也没关系的我们可以通过手动安装,这时可以在桌面 我的电脑 上右击 ----设备管理器---找到 usbasp 这个设备,可以看到 usbasp 上面是有个感叹号的, 这说明还没安装好驱动,右击 usbasp---更新驱动程序---手动查找驱动所在文件夹 实现安装。

2.3 JTAG 仿真器驱动安装

JTAG 仿真器驱动安装比 ISP 驱动的安装要简单很多, 所以这里只作简单介绍。 仿真器的驱动安装与 ISP 的略有不同,要先安装好驱动再将仿真器插入 USB,

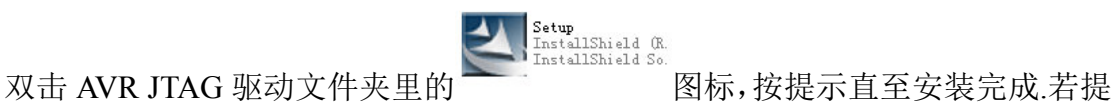

示需重启电脑请一定按要求重启电脑。

## 第三章 快速入门

#### **3.1** 第一个 **ICC AVR** 程序

本章假设用户已经安装好所有必需的软件,如 ICCAVR AVRstudio, 我们将以一 个 LED 闪烁程序讲述用 ICCAVR 开发软件编写一个简单的程序,并在 BK-AVR128 开发反上进行实验及仿真.

1) 启动 ICCAVR 软件:

您可以通过双击电脑桌面上的 ICCV7 for AVR 快捷方式来启动, 或者在开始 菜单找到 ICCV7 for AVR 打开软件。

2) 新建工程:

点击 ICCAVR 软件的菜单 Project | New 弹出一个名为 Save New Project As…. 的对应框。可以自已建立一个文件夹用来存放工程文件,比如新建一个文件 夹命名为"LedTest"。

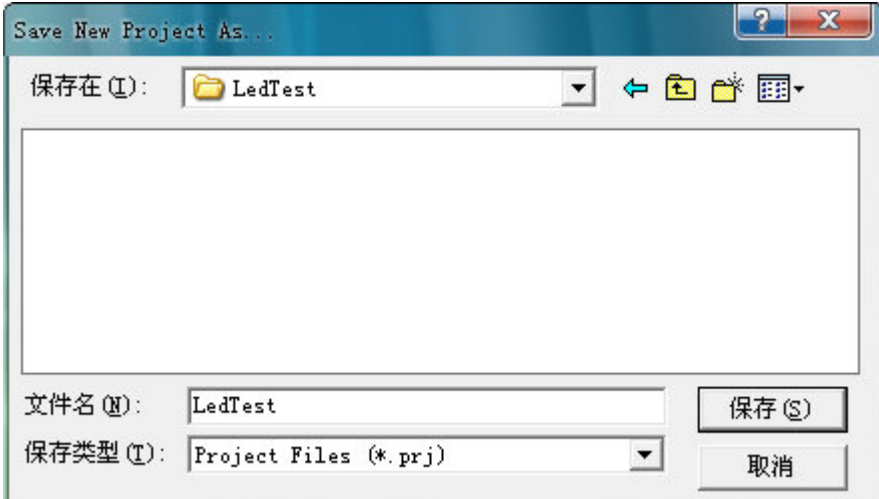

设置好文件名后点击"保存"

3)新建源文件:

执行菜单栏的"File | New"出现一个名为 Untitled-0 的文档,这个是用来编写 C 源代码用的,在软件介面上随便输入几个字符然后点击"File | Save 弹出如下 对话框.

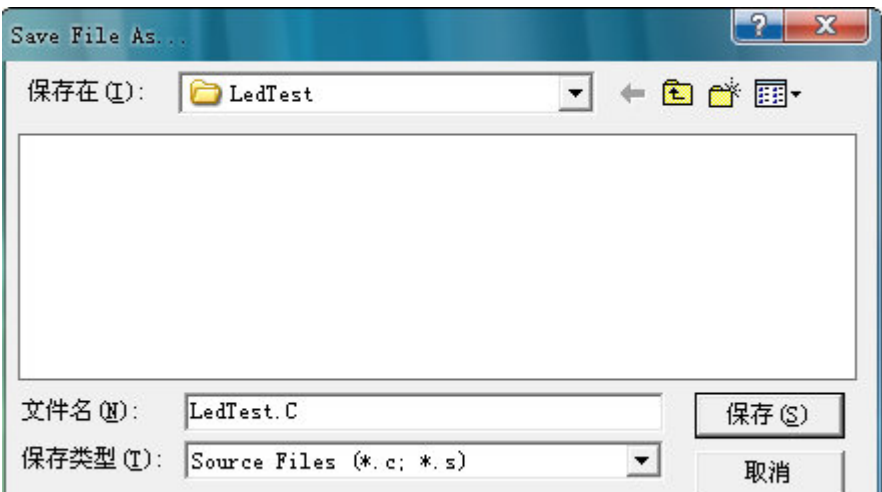

将文件命名为 LedTest.c,然后保存.

4)添加源文件到工程中

执行菜单栏的"Project | Add File(s) "

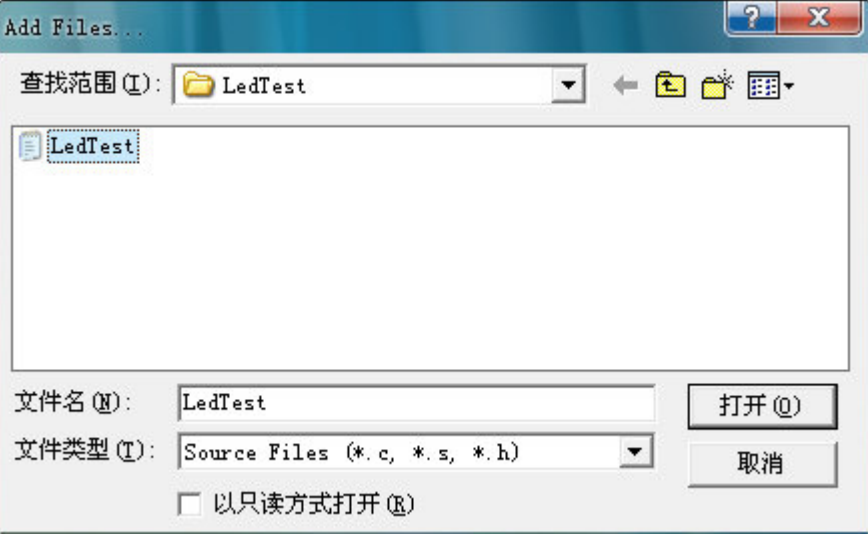

选择刚才新建的文件 LedTest.c 点击打开.

5)设置 MCU 型号

执行菜单栏的"Project | Option "出现以下对话框,选择芯片型号为 ATMEGA128 然后点击 OK 完成设置。

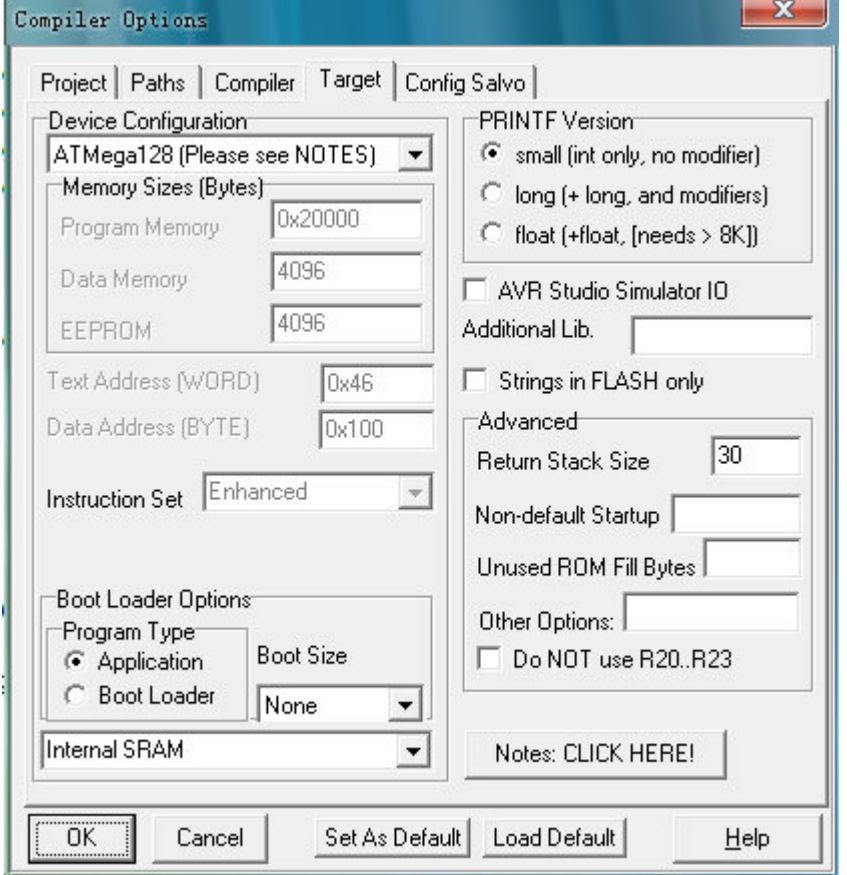

至此一个空的工程项目建立完毕,接下来可以编写 C 程序。

```
6)代码输入及编译
请将以下程序输入到 ICCAVR 编译软件,输入时请注意标点符号.
#include <iom128v.h> 
#include <macros.h> 
void delay(unsigned int i); 
void main (viod) 
{ 
      DDRA=0xff; 
     DDRF=0X08; 
      PORTA=0XFF; 
     PORTF |=BIT(3); while(1) 
      { 
     PORTA&=-BIT(0);delay ms(500);
     PORTA|=BIT(0);delay ms(500);
      } 
 } 
 void delay_ms(unsigned int i) 
{ 
    unsigned char temp1, temp2;
    while (i - -) { 
     temp1=1000; 
     while(temp1--); }
```
以上程序输入完后单击 ICCAVR 软件工具栏的 编译当前程序, 程序已经 通过实际验证,如果你编译不能通过请认真检查刚才输入的程序是否存在错误直 至编译通过为止.

}

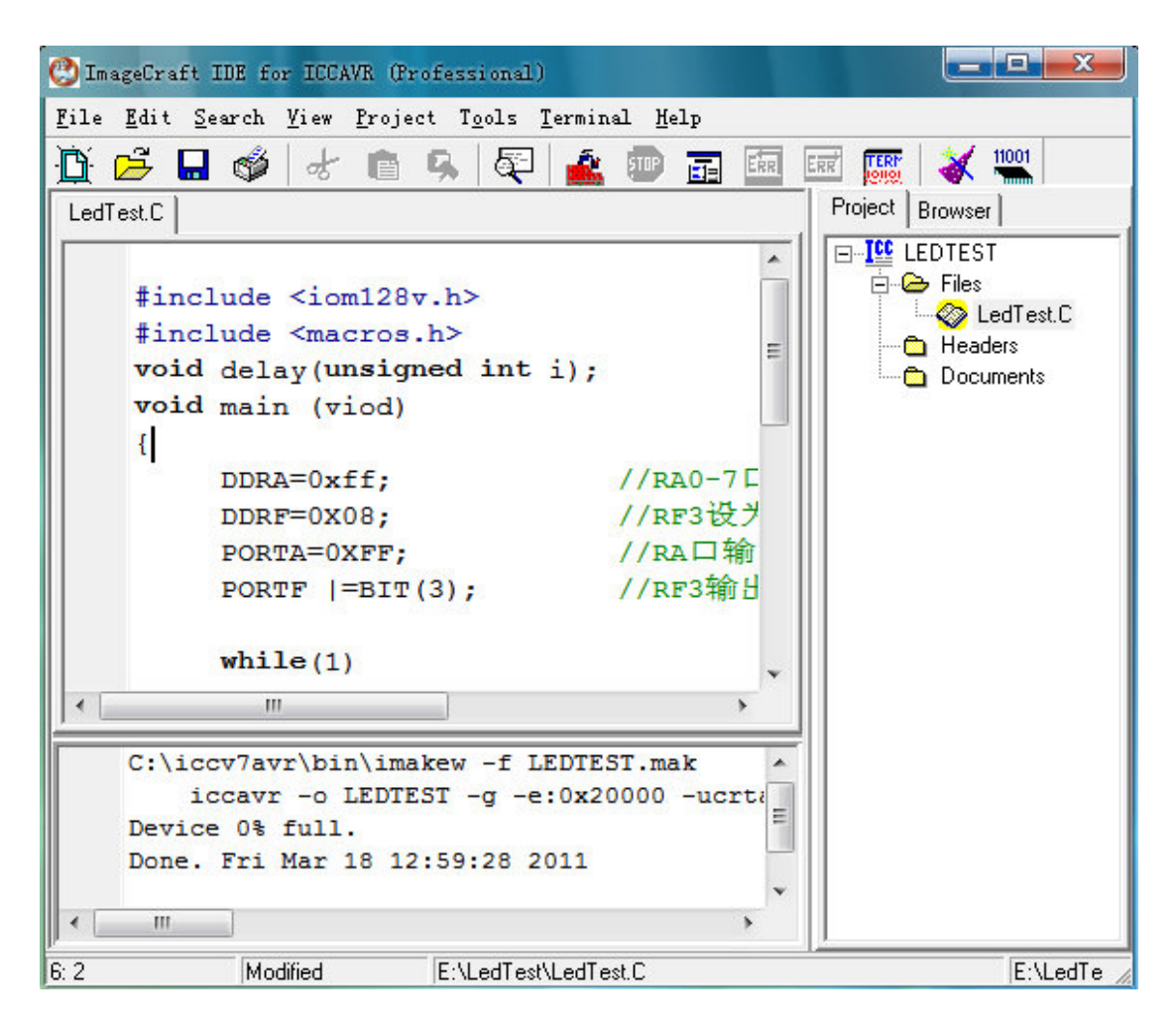

至此我们的第一个 ICCAVR 程序已经完成,接下来章节将讲述如何对该程进行 仿真以及将程序下载到芯片去运行.

3.2 使用 JTAG 在线仿真

 注:使用 JTAG 在线仿真功能需要你购买了 JTAG 仿真器并安装好 AVRstudio 软件方可进行。

- 1) 硬件连接: 用 JTAG 仿真器配的排线一头接 JTAG 仿真器另一头接到开发板的 JTAG 接 口。
- 2) 软件设置及使用 打开 AVRstudio 软件

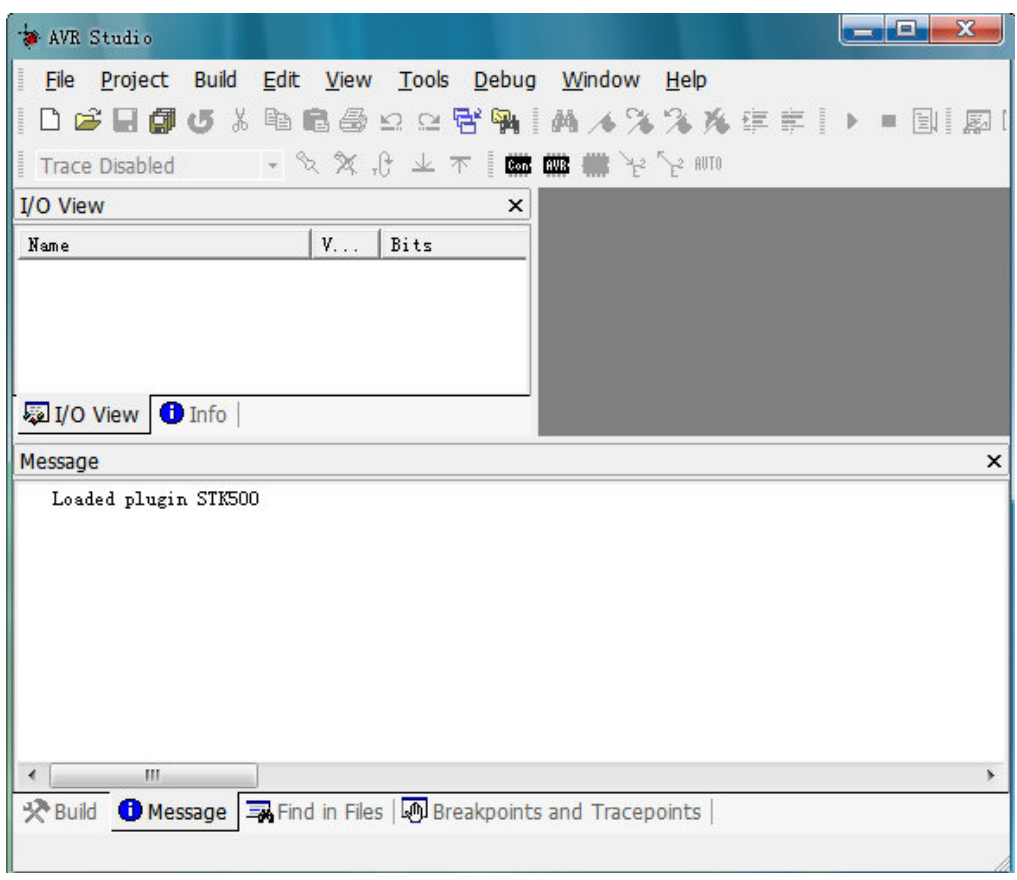

# 执行菜单栏的 Project------Project

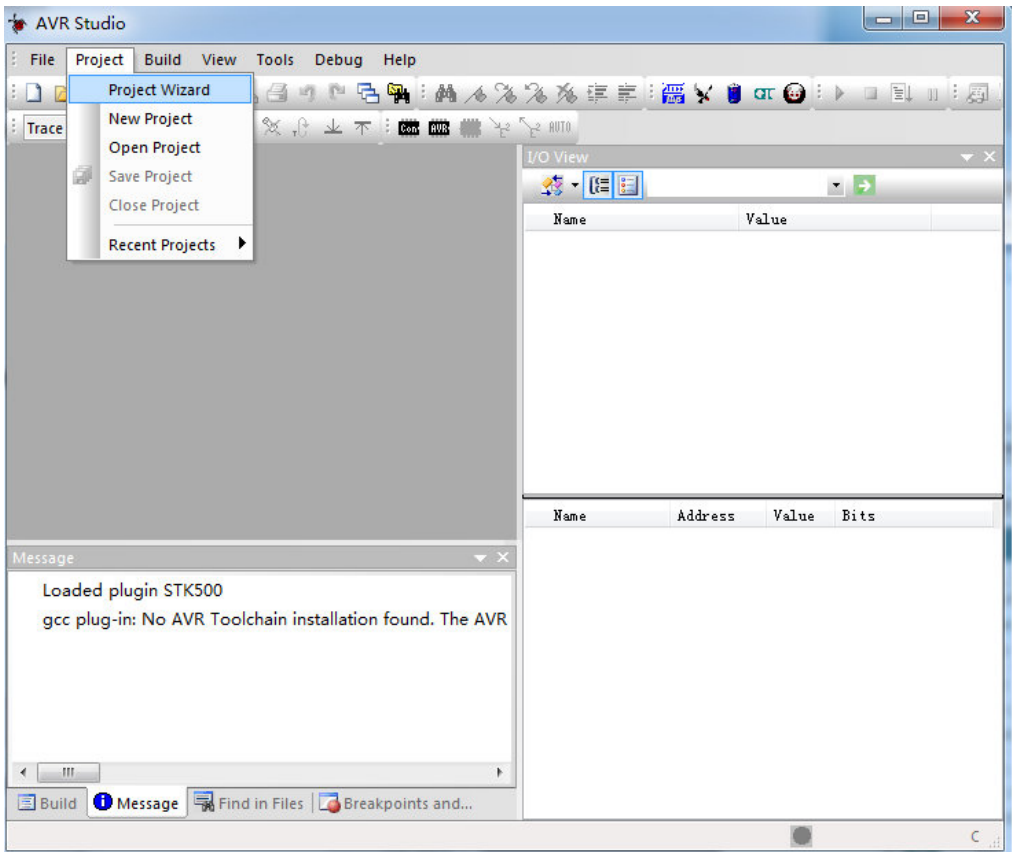

## 点击以下介面的 OPEN

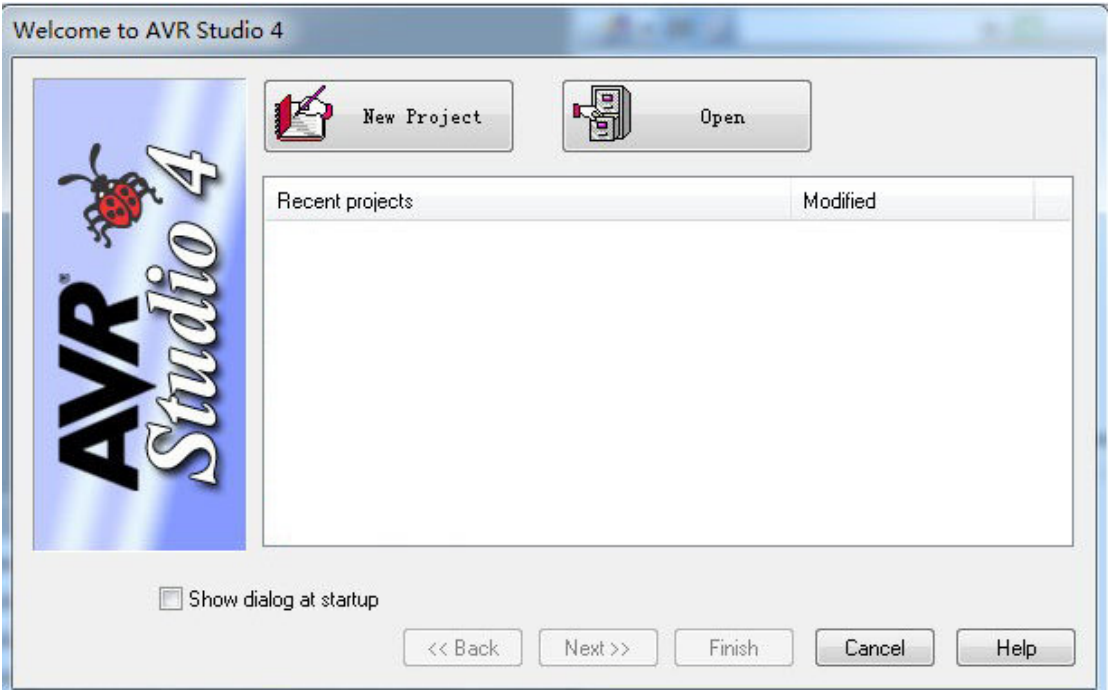

## 选择你刚才所建立的工程所在文件夹,选中.cof 后缀的文件打开

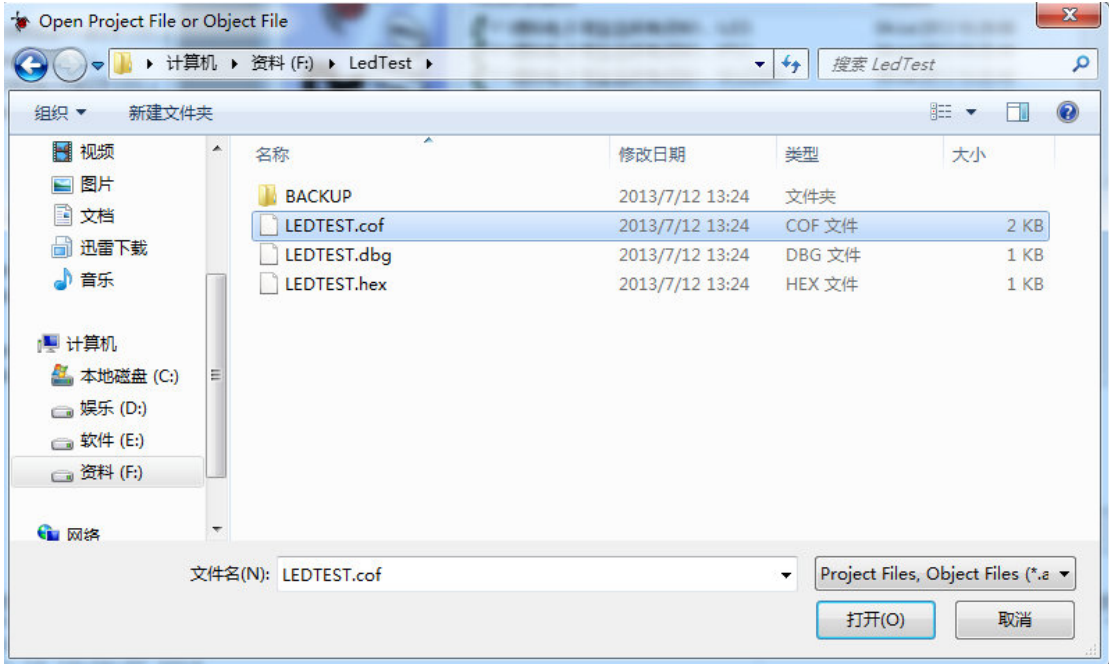

点击"保存"(请注意这里一定要保存在与工程文件同一个文件夹内,如果保存在 其他文件夹到时是看不到 C 源程序的)

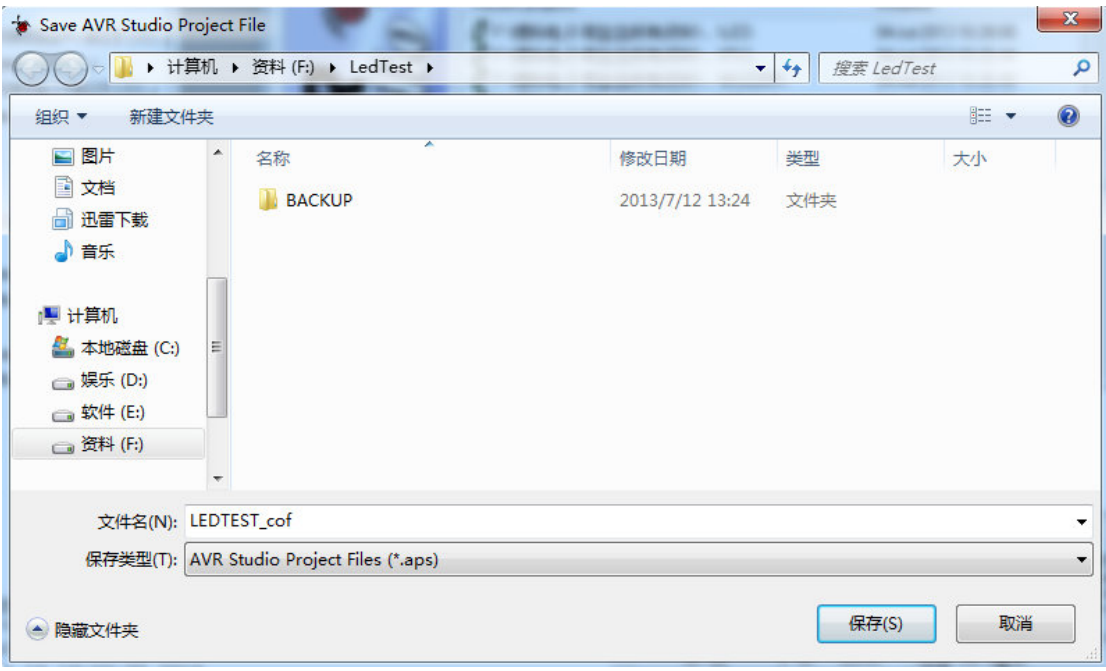

这里需要选择仿真器型号为 JTAG ICE ,芯片型号测根据你所用的芯片型号来选 择我们开发板用的是 ATMEGA128, 我电脑上的端口号是 COM3, 用户要根据你 电脑"设备管理器"里显示的端口号来进行选择或者选择 Auto 让软件自动检测 端口号,如果你电脑设备管理器里的端口号超过 COM4 以上,比如 COM5 或大 于 COM5 要改为小于 COM4,修改方法是在设备管理器里右击哪个 COM 号---属 性---端口设置---高级---然后选择一个小于或等于 COM4 的端口号就行,

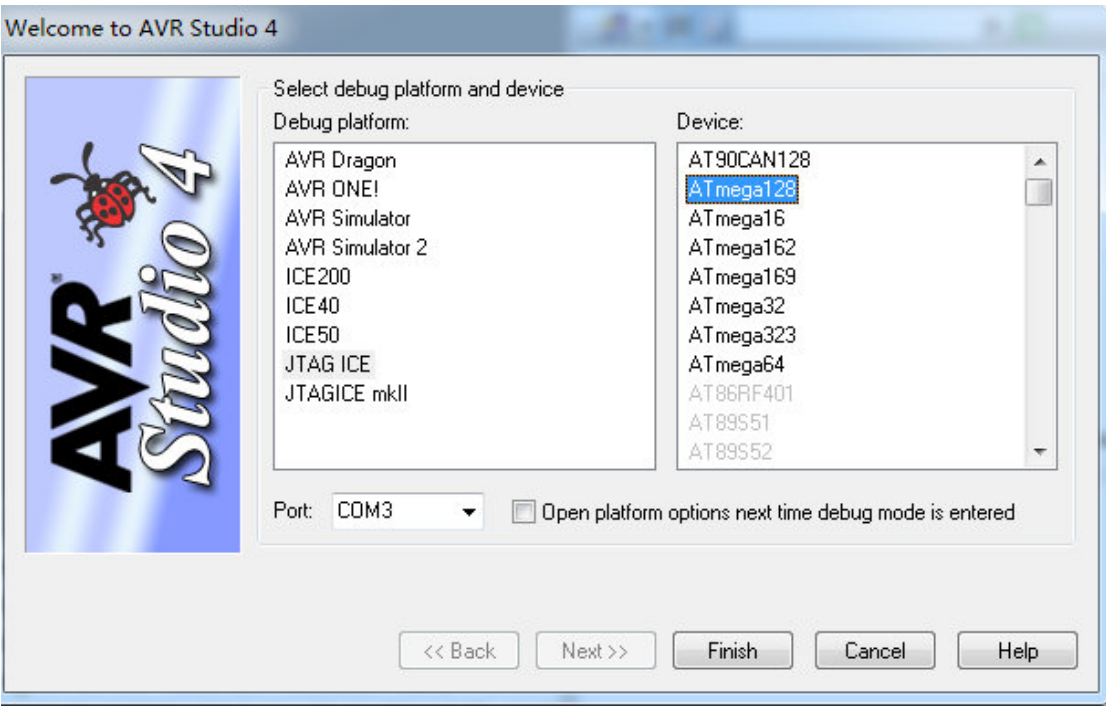

端口号的查询方法: 在桌面上"我的电脑图标"右击,选择"管理"-----设备管理 器------端口(COM 和 LPT)如下图

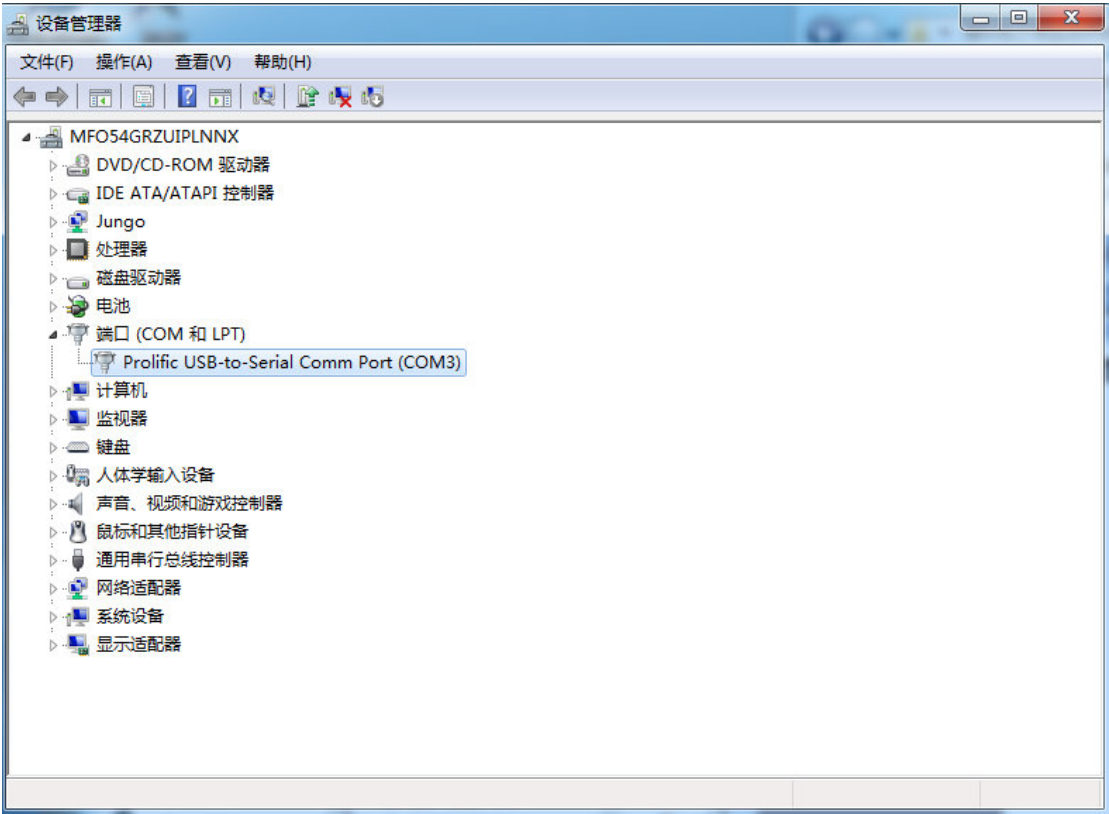

以上都设置好后点击 Finish 进入以下介面进行仿真操作.这时可以进行全速运行 或单步调试,停止等操作。

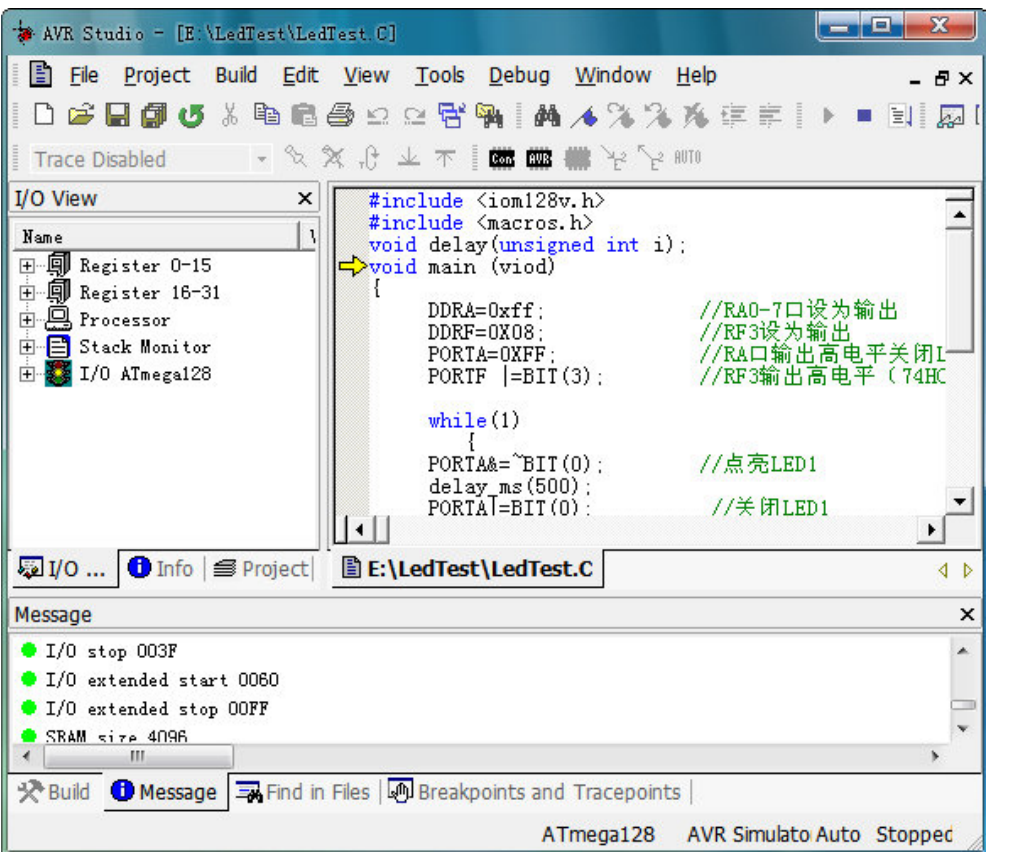

仿真界面, 点击 司 快捷图标全速运行程序, 点击 <sup>63</sup>单步运行, 点击 <sup>11</sup>暂停运 行, 点击 ■ 图标退出调试模式(更多关于 JTAG 仿真相关的说明请参照 AVR

JTAG 仿真器使用说明).

在这个仿真界面有程序区,信息区,右侧可以展开查看芯片的各种资源的运行状 态,你可以通过菜单栏上的按钮命令进行单步调试,设置断点,观察变量,查看 寄存器,查看程序空单数据等操作.

3.3 使用 USB 下载器编程

打开 ISP 下载器的软件" progisp ", 快捷图标及软件介面如下图

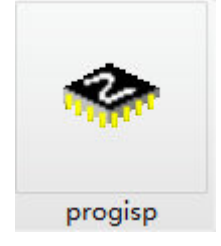

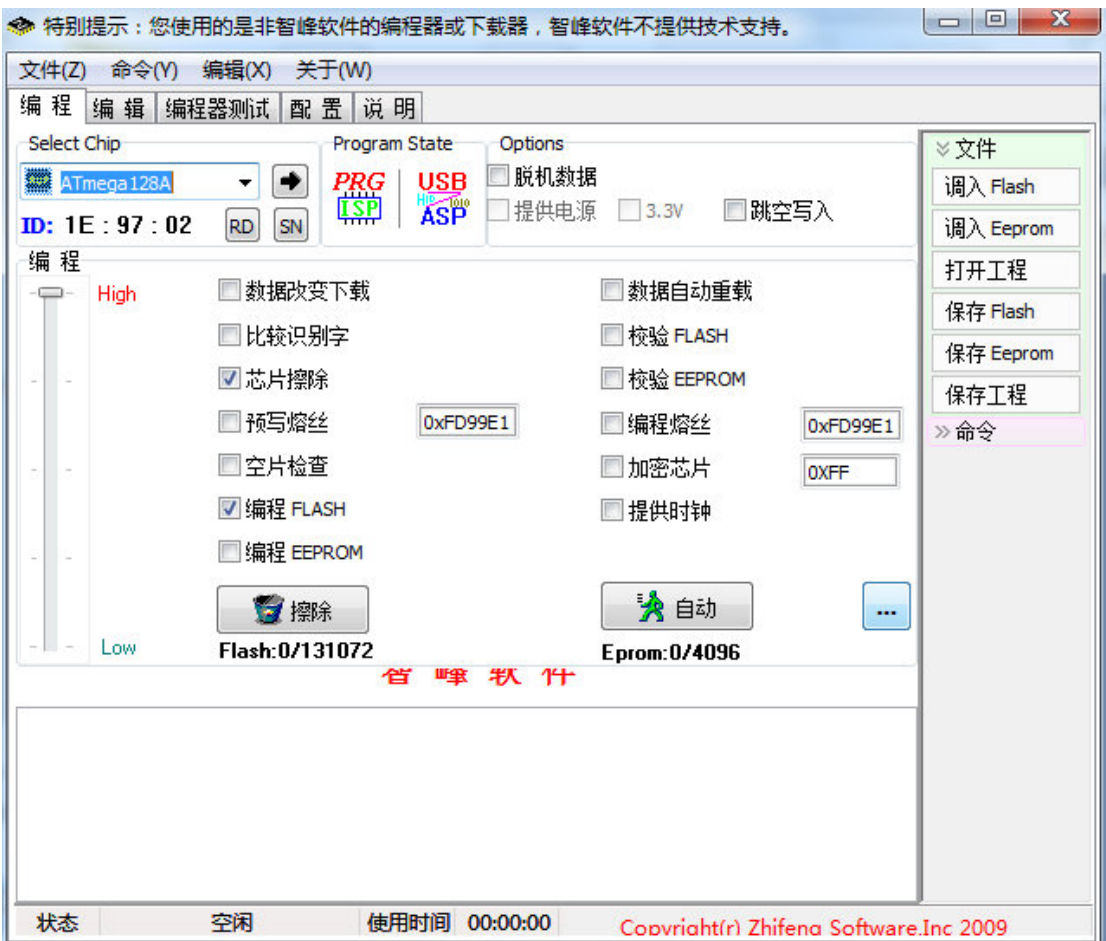

在编程前需要先设置一下,芯片选择为 Atmega128A,"编程熔丝"前面不要打钩 可减少写错熔丝位锁芯片的可能,"空片检查"前面不要打钩可提高编程速度. (开发板出厂前已经设置好,无特殊应用一般不用修改),以后如果做其他应用

如需修改熔丝位时可软件介面上的 出 进入熔丝位介面, 特别提醒如果你对 AVR 单片机不是特别熟悉前不建议去改熔丝位。

点击软件菜单栏的 "文件---调入 flash" 装入要烧写的 HEX 代码, 选择刚才我 们新建的工程所在文件夹,选择好 HEX 文件并打开。

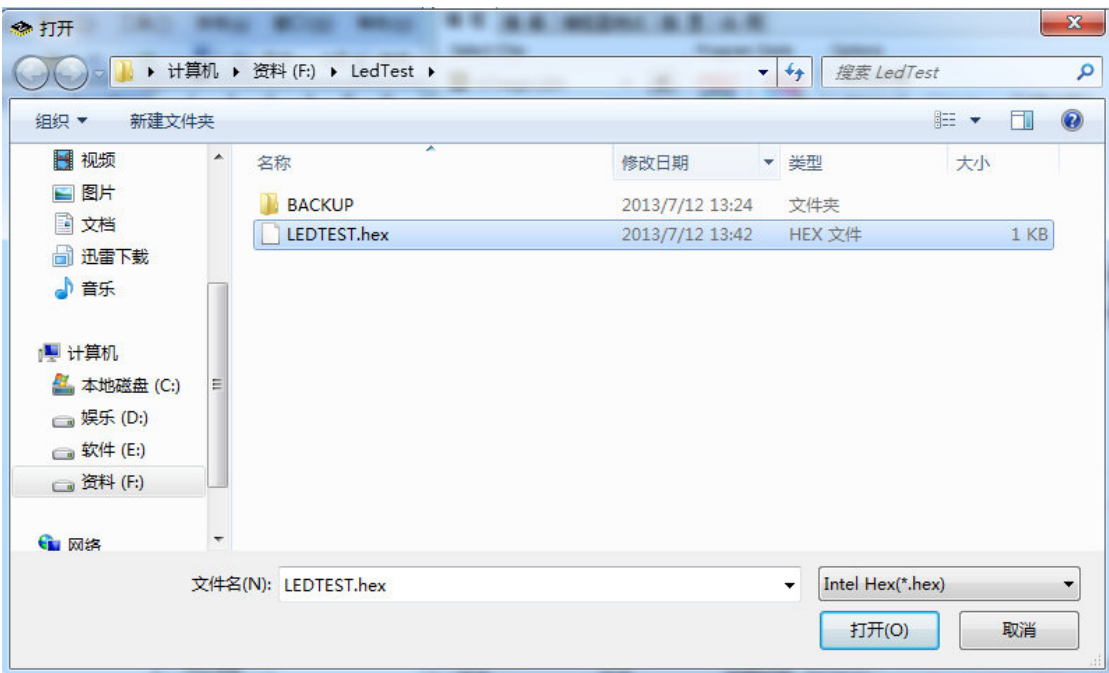

点击软件上的" 点击软件上的"自动**"**即可把程序下载到 **ATMEGA128A** 芯片。

## 第四章实验指导

## 实验一 **LED** 闪烁

## **1)**实验说明**:**

控开发板上 LED D1 亮 500ms, 灭 500ms, 不断循环。

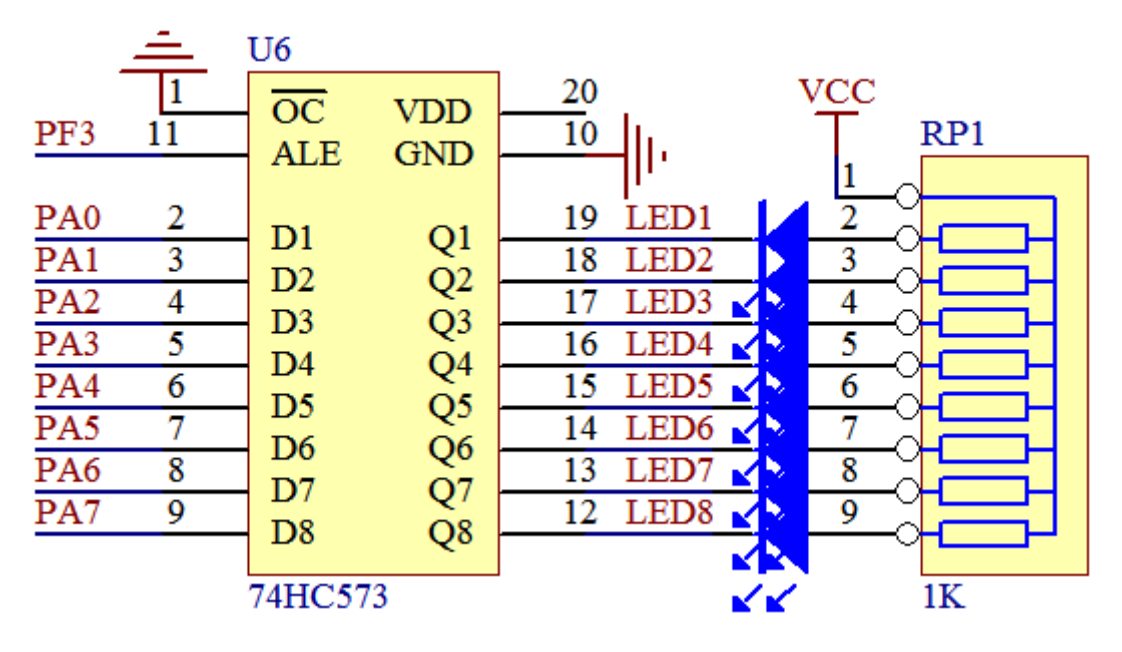

3)实验程序: 请参照配套光盘中实例程序的(实验一 LED 闪烁)

## 实验二 **LED** 流水灯

1)实验说明:依次点亮 D1-D7 然后熄灭再依次点亮一直循环 **2)**实验电路**:** 

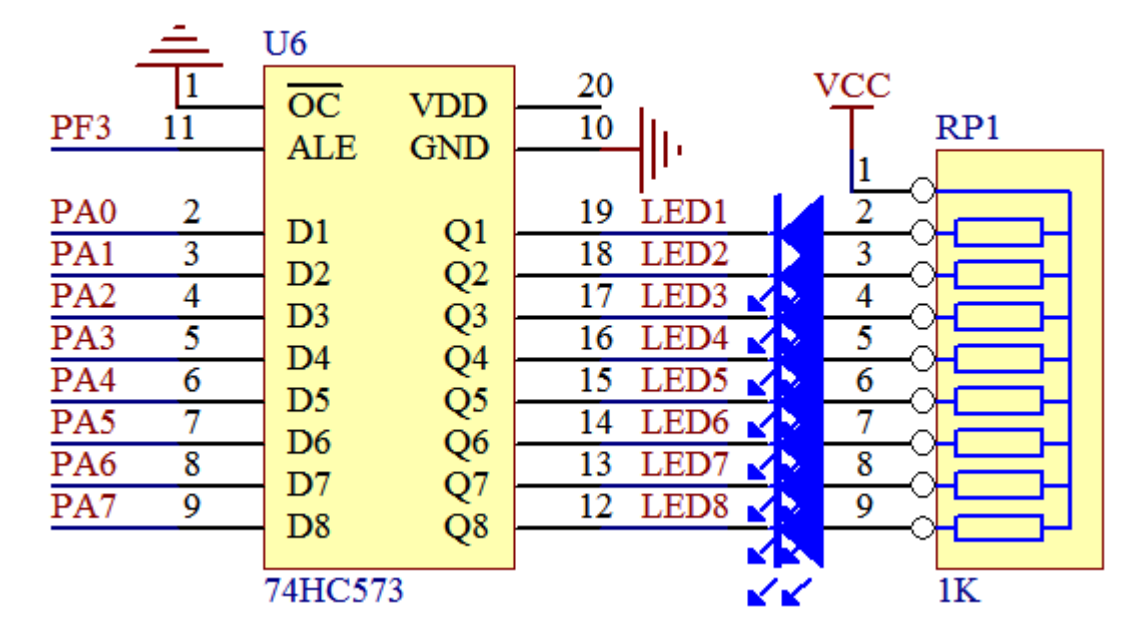

电路与实验一相同

3)实验程序: 请参照配套光盘中的(实验二 LED 流水灯)

### 实验三 蜂鸣器控制

1)实验说明: 厂家发货时蜂鸣上贴有一张保护膜具有防尘的作用, 如 果觉得声音偏小可把保护膜撕掉**.** 

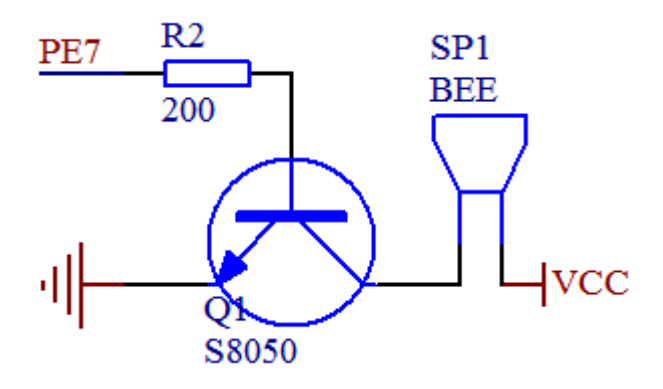

3)实验程序:参照配套光盘中的(实验三 蜂鸣器控制)

## 实验四 数码管显示 **0-7**

**1)**实验说明**:** 

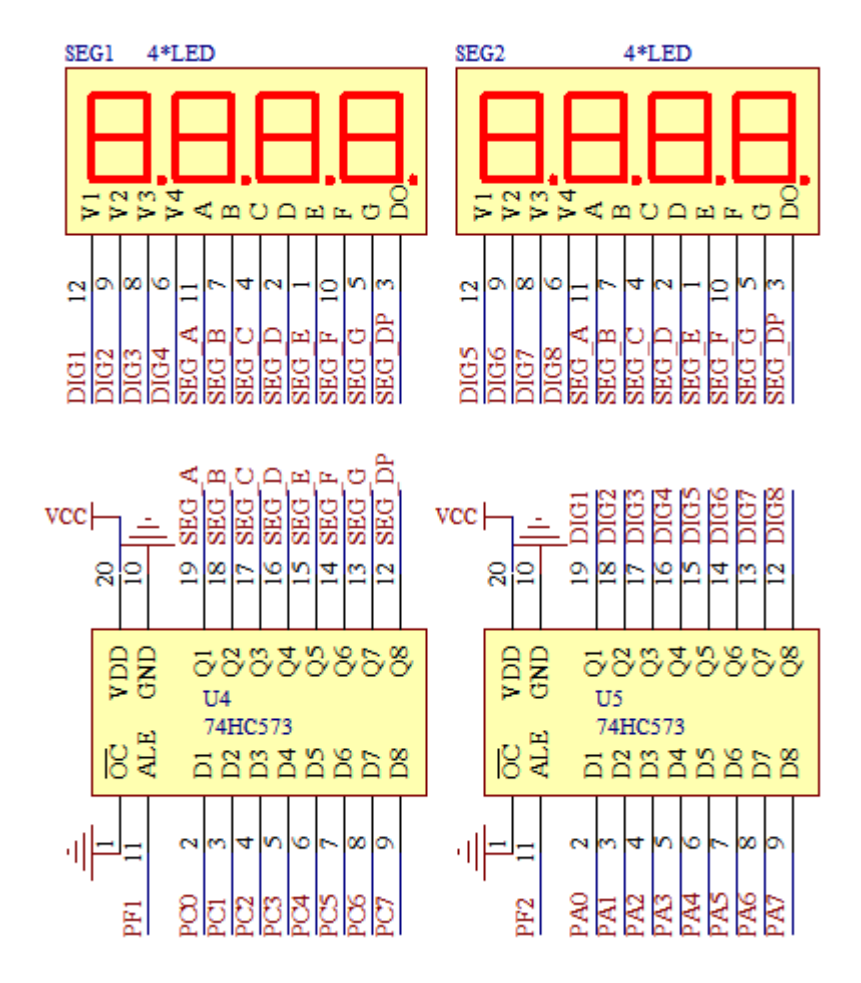

3)实验程序:参照配套光盘中的(实验四 数码管显示 0-7)

## 实验五 独立按键识别

**1)**实验说明**:** 按按键 **K17—K20** 时 **D1-D4** 作相应指示**.** 

**2)**实验电路**:** 

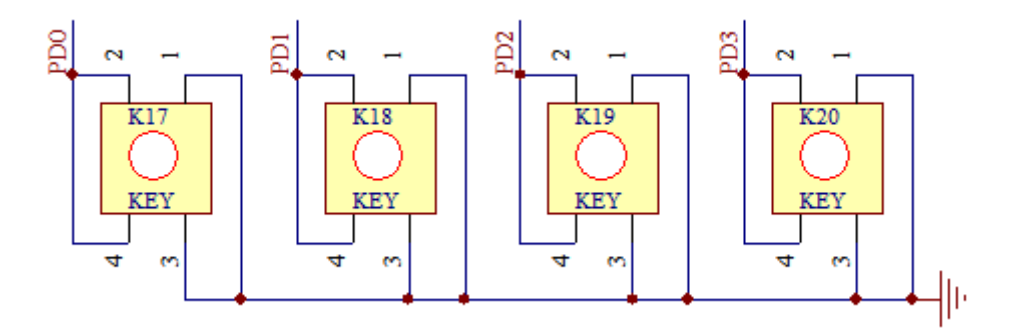

3)实验程序: 请参照配套光盘中的(实验五 独立按键识别)

## 实验六 外部中断

**1)**实验说明**:** 该实验所用到的按键为 **K17 K18 2)**实验电路**:** 

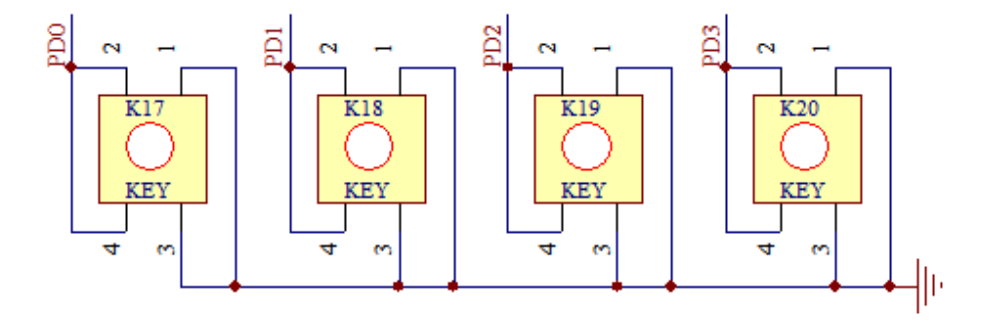

3)实验程序: 请参照配套光盘中的(实验六 外部中断)

## 实验七 矩阵式键盘识别

**1)**实验说明**:** 该实验所用到的按键为 **K1—K16** ,**K17—20** 在这个实 验是无效的**.** 

**2)**实验电路**:** 

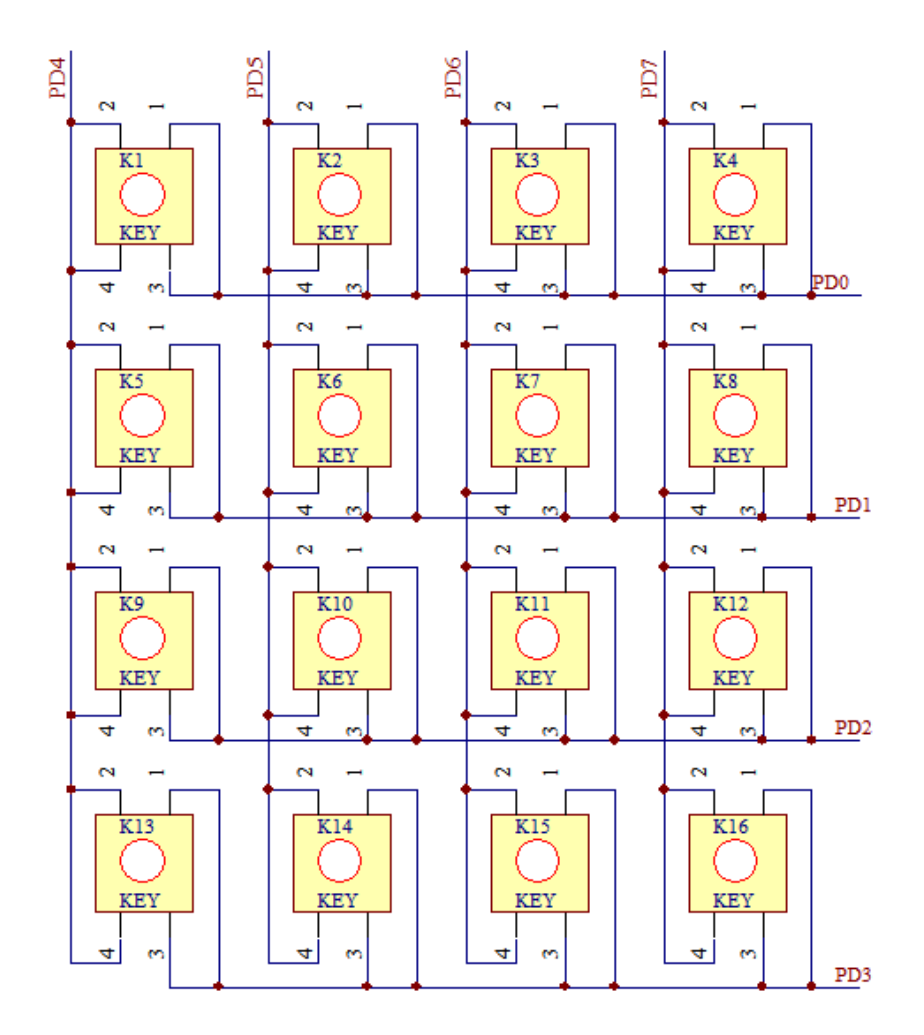

3)实验程序: 请参照配套光盘中的(实验七 矩阵式键盘识别)

实验八 **T1** 定时器实验

**1)**实验说明**:** 采用 **T1** 定时器中断控制 **LED** 闪烁

3)实验程序: 请参照配套光盘中的(实验八 T1 定时器实验)

### 实验九 内部 **EEPROM** 读写实验

**1)**实验说明**: EEPROM** 读写实验**(**用数码管显示写入与读出的数据**) 2)**实验电路**:** 

3)实验程序: 参照配套光盘中的(实验九 内部 EEPROM 读写实验)

### 实验十 看门狗实验

**1)**实验说明**:** 看门狗溢出实验采用 **LED1** 指示工作状态

**2)**实验电路**:** 

3)实验程序: 参照配套光盘中的(实验十 看门狗实验)

### 实验十一 **RS232** 串行通迅实验

1)实验说明: 用串口调试助手向开发板发送数据, 开发板接收到后会 返回相同的数据, 返回相同的数据,发送前需将串口调试助手的波特率设置为 发送前需将串口调试助手的波特率设置为 **9600. 2)**实验电路**:** 

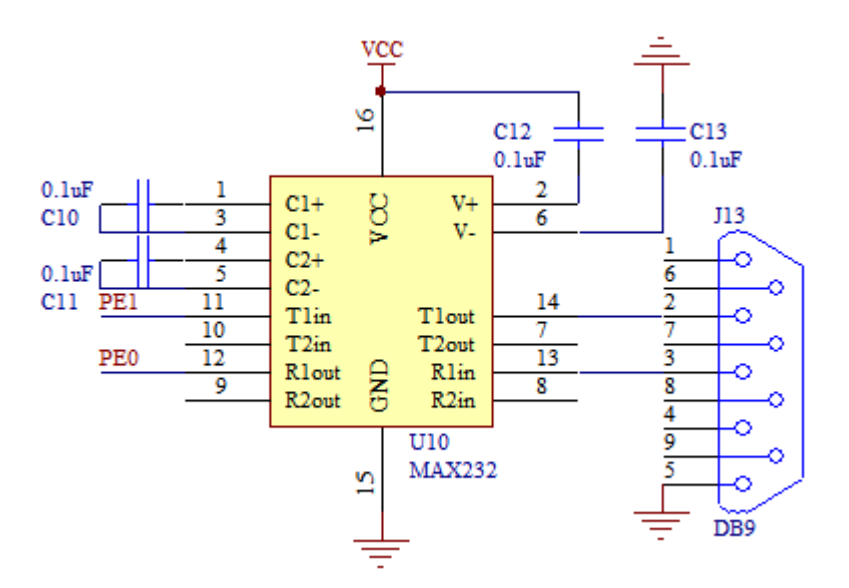

3)实验程序: 请参照配套光盘中的(实验十一 RS232 串行通迅实验)

实验十二 **PWM** 控制 **LED** 亮度实验

**1)**实验说明**:** 按下按键 **K17** 和 **K18** 可控制 **D9** 的亮度**.** 

**2)**实验电路**:** 

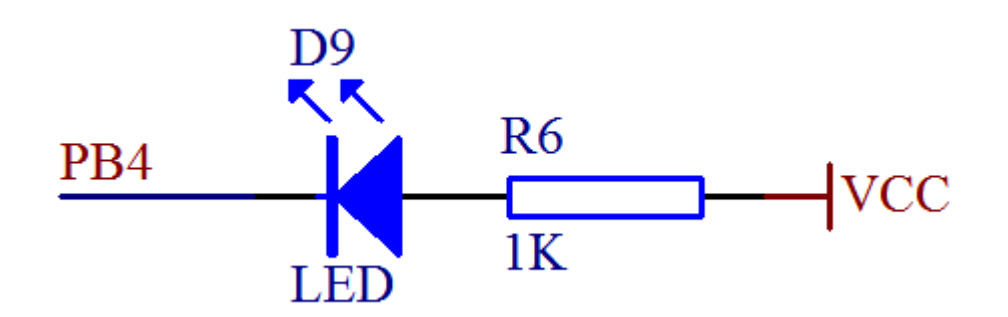

**3)**实验程序**:**参照配套实例的(实验十二 **PWM** 控制 **LED** 亮度实验)

# 实验十三 **LCD1602** 显示

**1)**实验说明**:** 插液晶时请注意方向, 插液晶时请注意方向,液晶的 **1** 脚向着数码管哪边**. 2)**实验电路**:** 

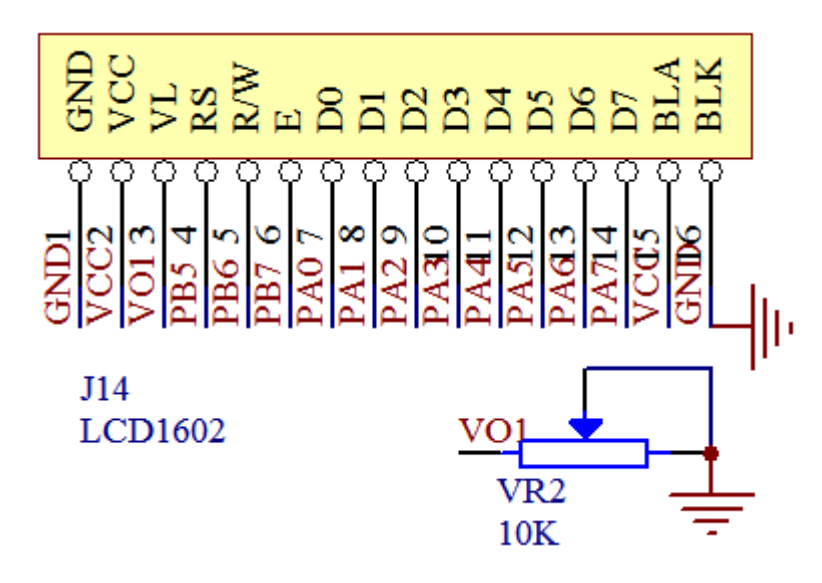

3)实验程序: 请参照配套光盘中的(实验十三 LCD1602 显示)

## 实验十四 **LCD12864** 显示

**1)**实验说明**:** 方向与 **LCD1602** 的方向是一至的**,**。

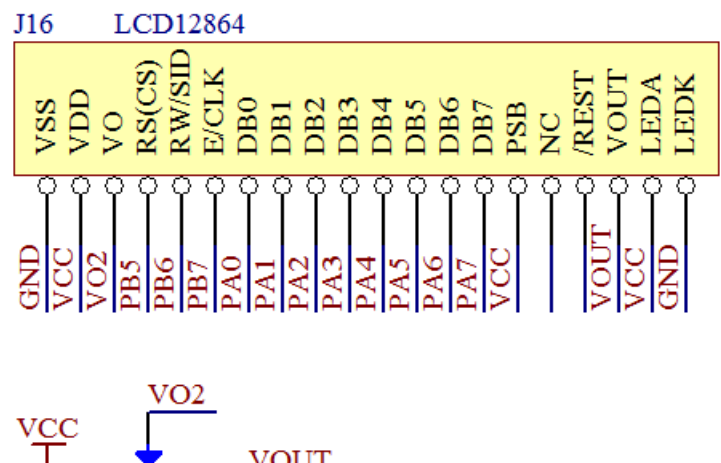

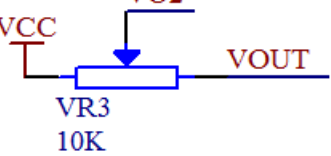

3)实验程序: 请参照配套光盘中的(实验十四 LCD12864 显示)

### 实验十五 步进电机控制

1)实验说明: 按下按键 K17 或 K18 可控制步进电机正反转。本开发 板可驱动 **5V/ 2** 相**/5** 线的步进电机其他步进电机不一定适合**. 2)**实验电路**:** 

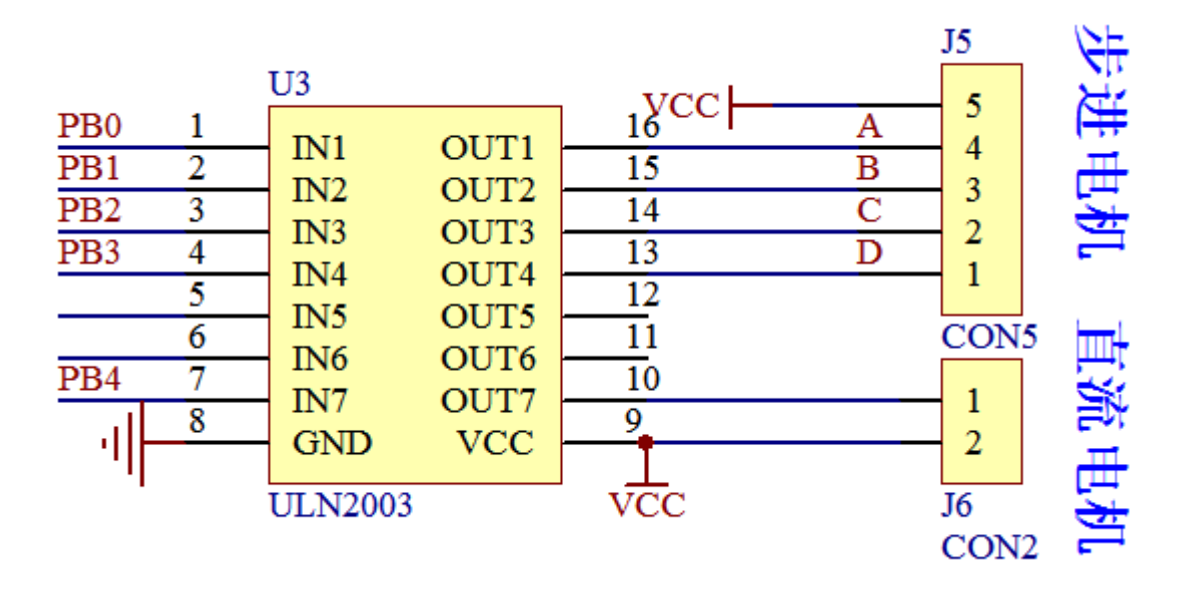

3)实验程序: 请参照配套光盘中的(实验十五 步进电机控制)

## 实验十六 **A/D** 转换实验

1)实验说明: 调节 ADC 电位器 VR1 (D1-D7 以二进制的形式显示) **2)**实验电路**:** 

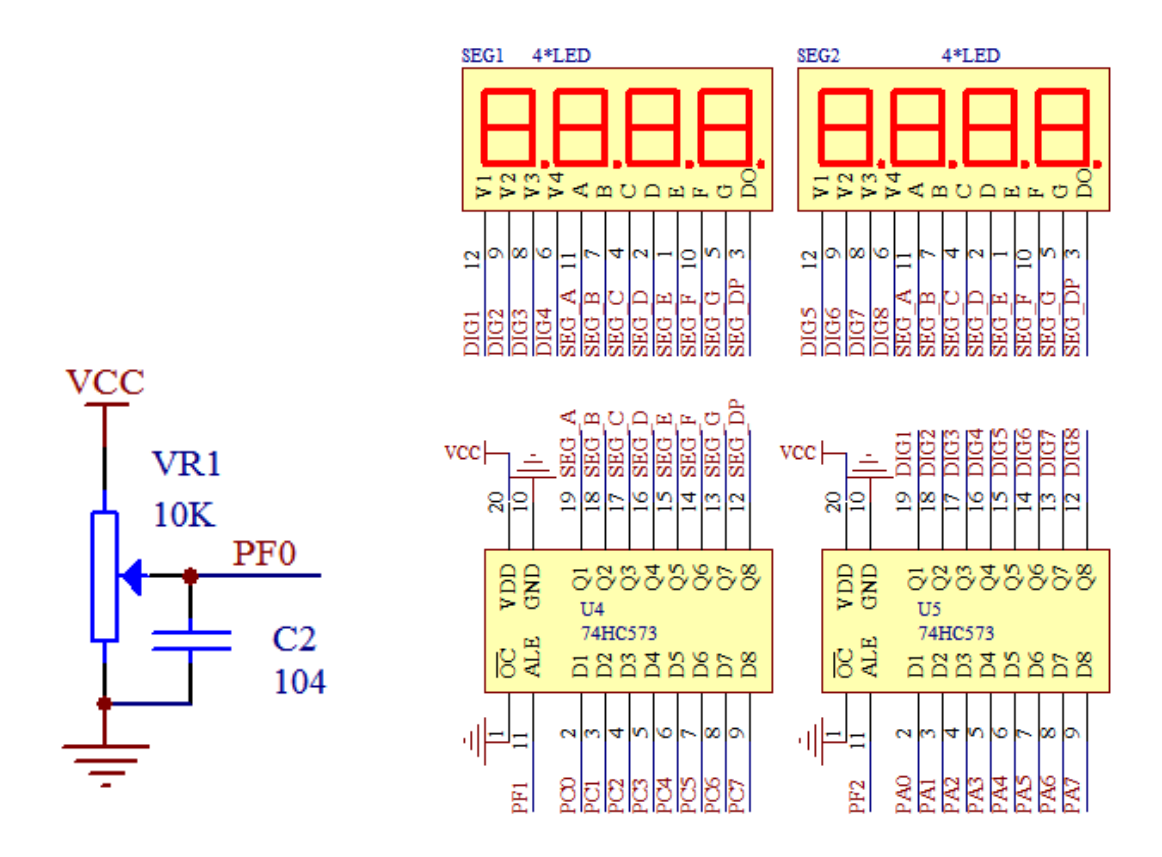

3)实验程序: 请参照配套光盘中的(实验十六 A/D 转换实验)

实验十七 外外遥控器解码实验

1)实验说明: 按遥控器上的按键, D1-D7 以二进制的形式显示按键码 **2)**实验电路**:** 

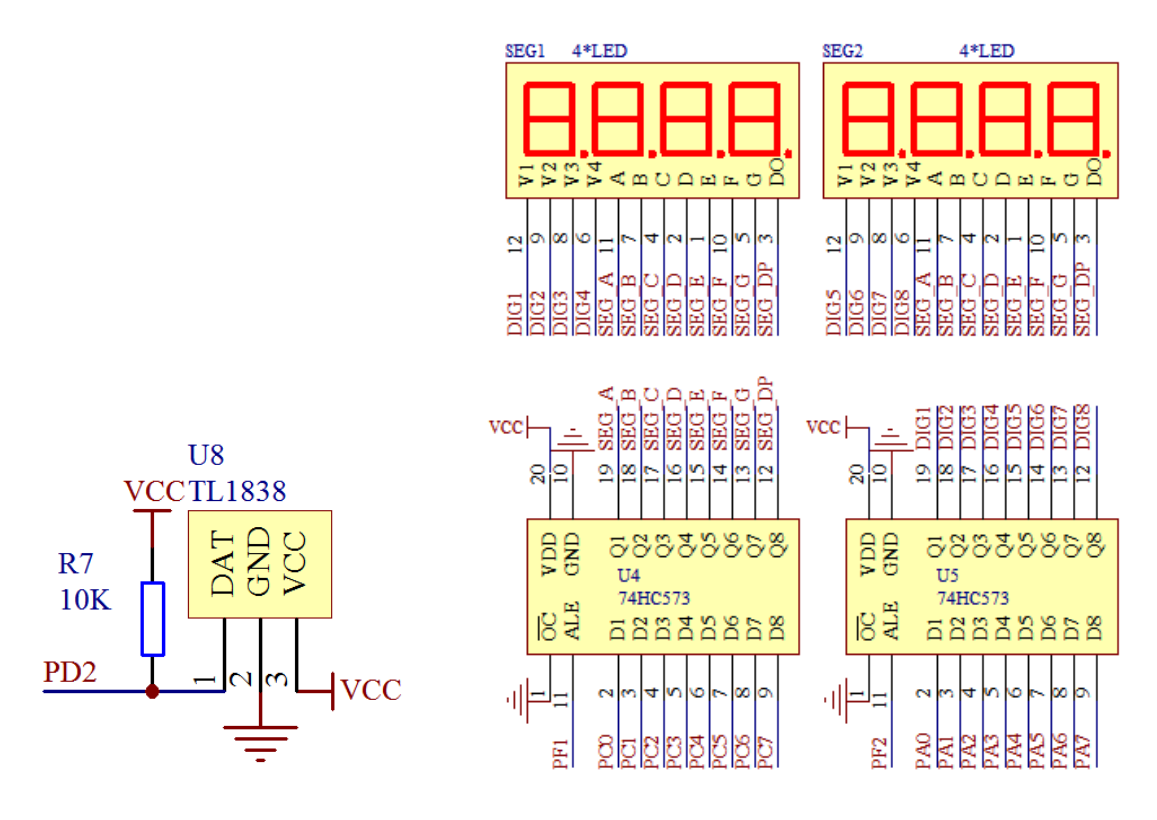

3)实验程序: 请参照配套光盘中的(实验十七 外外遥控器解码实验)

## 实验十八 **PS2** 键盘解码实验

**1)**实验说明**:** 插好 **LCD1602** 并把 **PS2** 接口的键插接到开发板上 **PS2** 接口按一下开发板上的复位, 接口按一下开发板上的复位,按 **PS2** 键盘上的按键液晶会相应显示**. 2)**实验电路**:** 

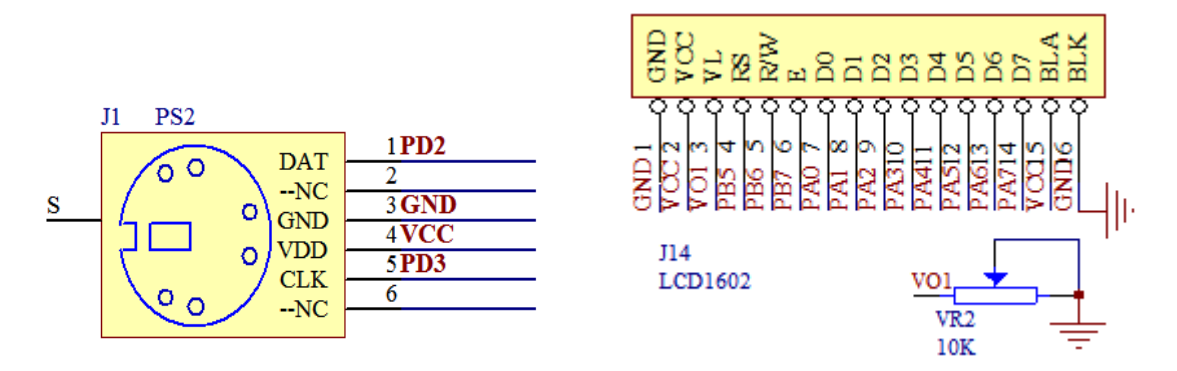

3)实验程序: 请参照配套光盘中的(实验十八 PS2 键盘解码实验)

实验十九 **DS1302** 实时时钟实验

**1)**实验说明**:** 采用 **8** 位数码管显示时间, 位数码管显示时间,默认初始时间设置为 默认初始时间设置为**12**:**00**: **00** 可自行修改实例程。 可自行修改实例程。

**2)**实验电路**:** 

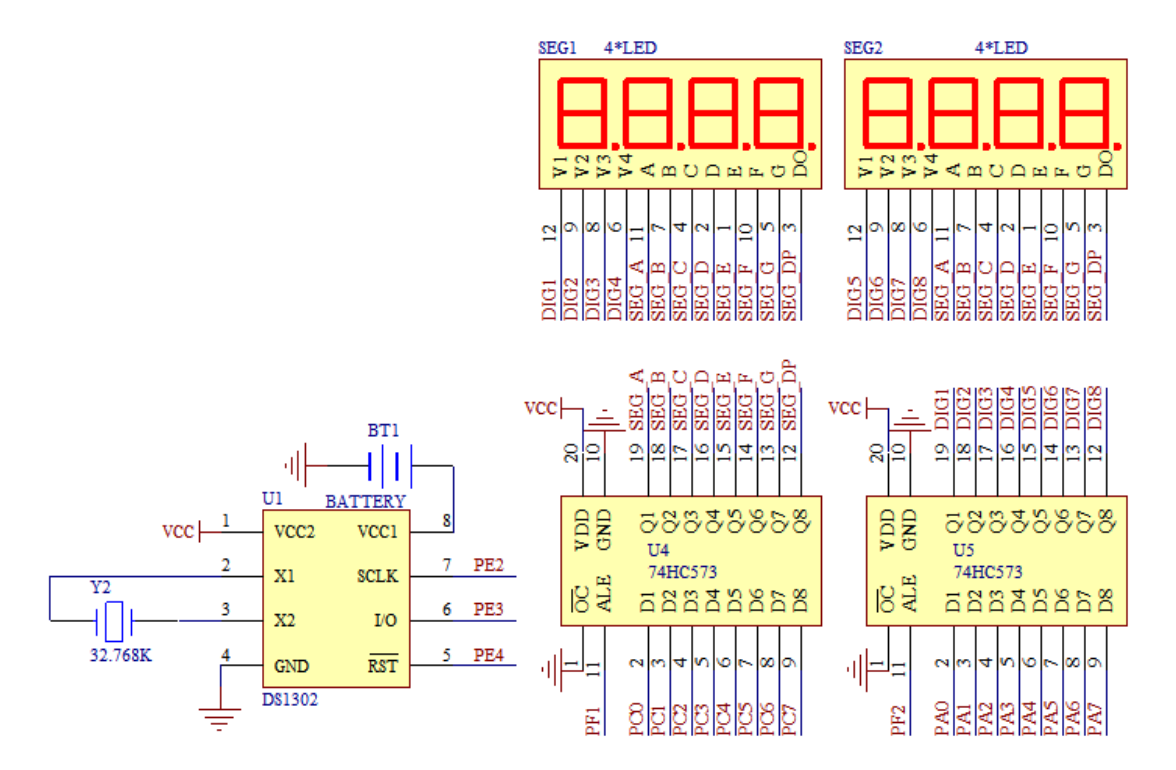

**3)**实验程序**:** 参照配套光盘中的( 参照配套光盘中的(实验十九 **DS1302** 实时时钟实验)

实验二十 **DS18B20** 温度测量

**1)**实验说明**:** 把 **DS18B20** 插到开发板上相应接口, 插到开发板上相应接口,注意方向插反可 注意方向插反可 能会损坏温度传感器, 数码管显示当前温度值.

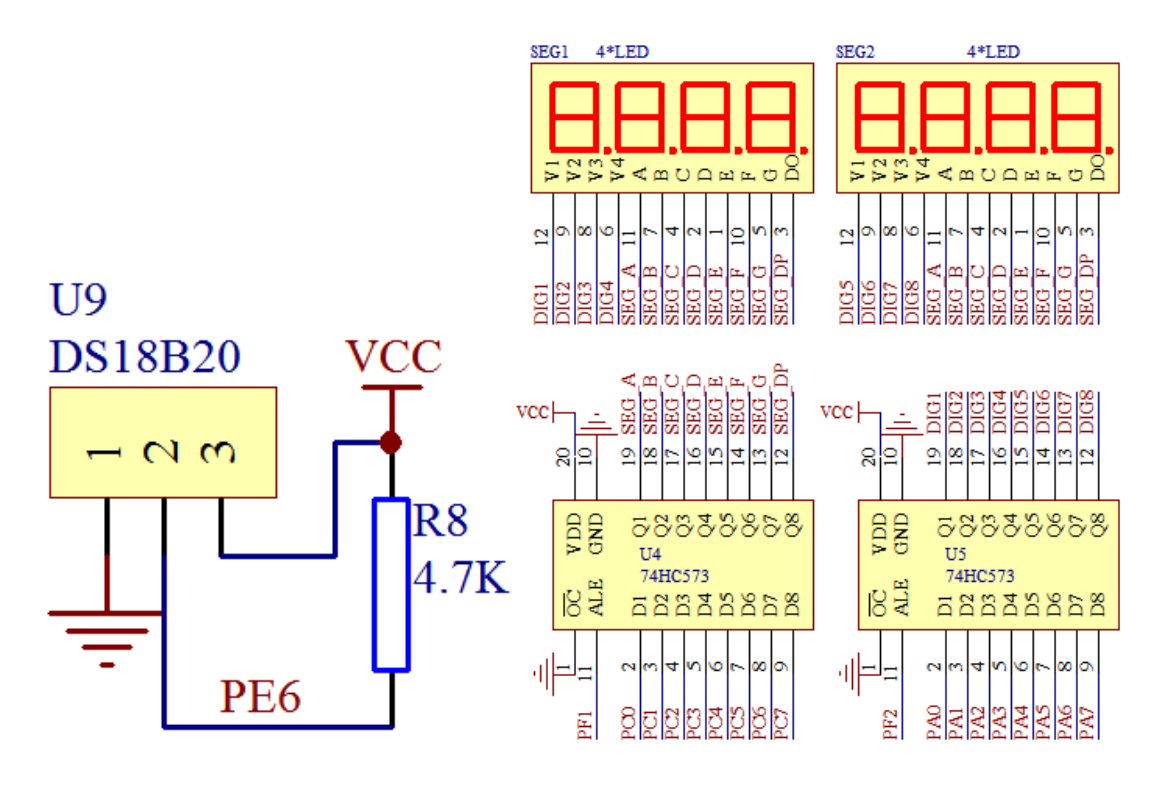

3)实验程序: 请参照配套光盘中的(实验二十 DS18B20 温度测量)